## 更換伺服器UCS C240 M4上的故障元件 — CPAR  $\overline{\phantom{a}}$

## 目錄

簡介 背景資訊 縮寫 MoP的工作流程 必要條件 備份 元件RMA — 計算節點 確定託管於計算節點中的虛擬機器 1. CPAR應用程式關閉 2. VM快照任務 虛擬機器快照 正常斷電 從計算節點替換故障元件 恢復VM 使用快照恢復例項 建立和分配浮動IP地址 啟用SSH 建立SSH會話 元件RMA - OSD計算節點 確定OSD計算節點中託管的VM 1. CPAR應用程式關閉 2. VM快照任務 虛擬機器快照 將CEPH置於維護模式 正常斷電 從OSD計算節點替換故障元件 將CEPH移出維護模式 恢復VM 使用快照恢復例項 元件RMA — 控制器節點 預檢查 將控制器群集移至維護模式 從控制器節點更換故障元件 開啟伺服器電源

## 簡介

本文檔介紹在Ultra-M設定中更換此處提及的統一計算系統(UCS)伺服器中的故障元件所需的步驟。 此過程適用於使用NEWTON版本的Openstack環境,其中ESC不管理CPAR,並且CPAR直接安裝 在Openstack上部署的VM上。

- 雙列直插式記憶體模組(DIMM)更換拖把
- FlexFlash控制器故障
- 固態驅動器(SSD)故障
- 可信平台模組(TPM)故障
- Raid快取故障
- Raid控制器/熱匯流排介面卡(HBA)故障
- PCI Riser卡故障
- PCIe介面卡Intel X520 10G故障
- 模組化主機板上區域網(MLOM)故障
- 風扇托架RMA
- CPU故障

## 背景資訊

Ultra-M是經過預先打包和驗證的虛擬化移動資料包核心解決方案,旨在簡化VNF的部署。 OpenStack是適用於Ultra-M的虛擬化基礎架構管理員(VIM),由以下節點型別組成:

- 計算
- 對象儲存磁碟 計算(OSD 計算)
- 控制器
- OpenStack平台 導向器(OSPD)

Ultra-M的高級體系結構及涉及的元件如下圖所示:

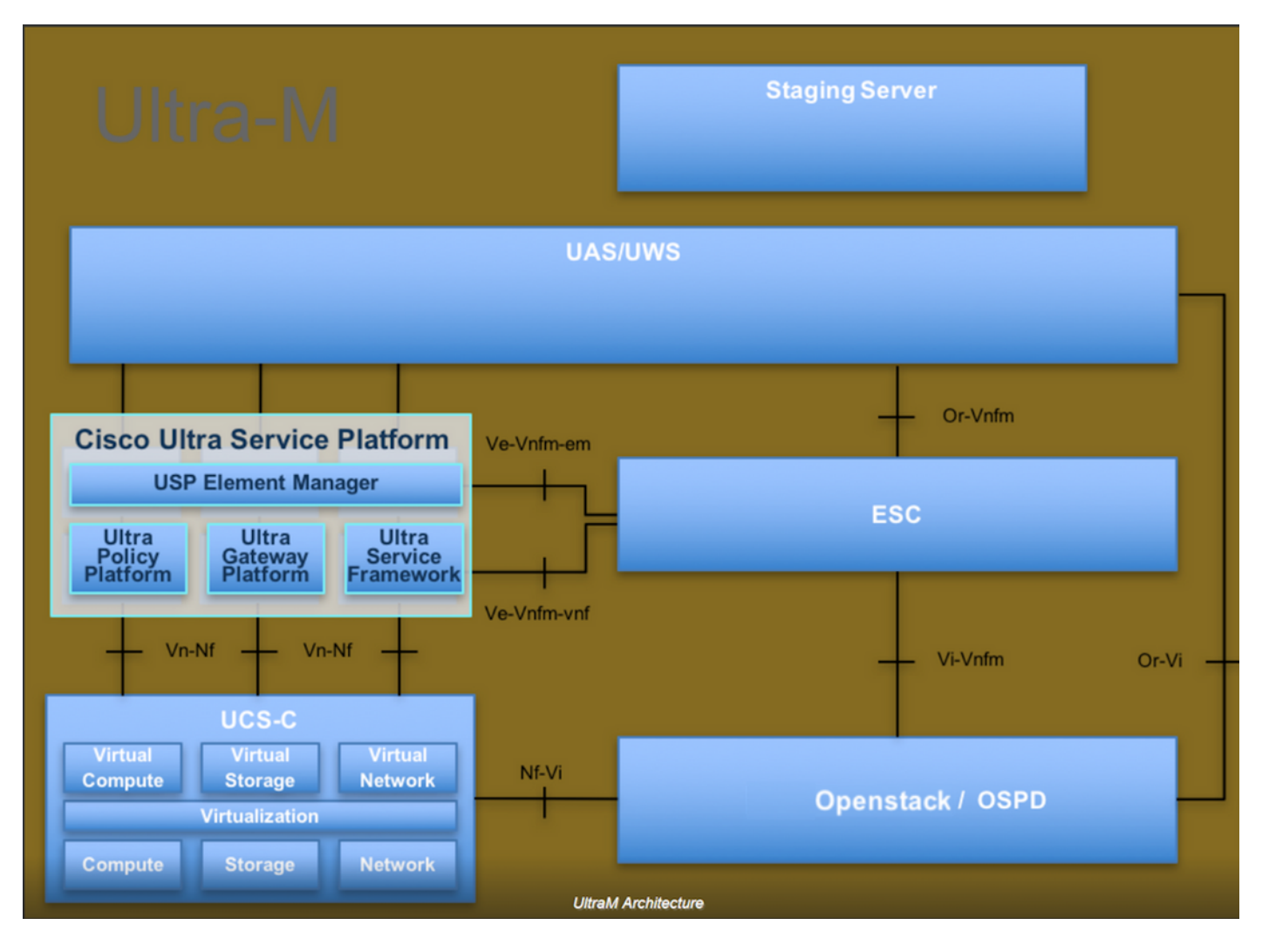

本文檔面向熟悉Cisco Ultra-M平台的思科人員,詳細說明了在OpenStack和Redhat作業系統上執行 的步驟。

附註:Ultra M 5.1.x版本用於定義本文檔中的過程。

## 縮寫

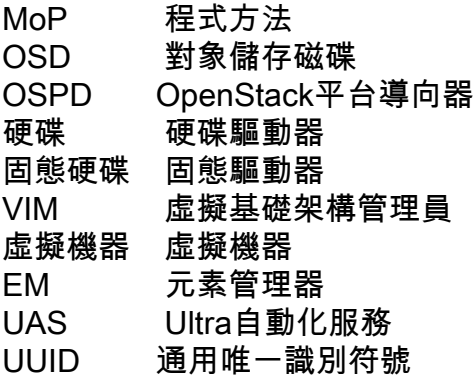

## MoP的工作流程

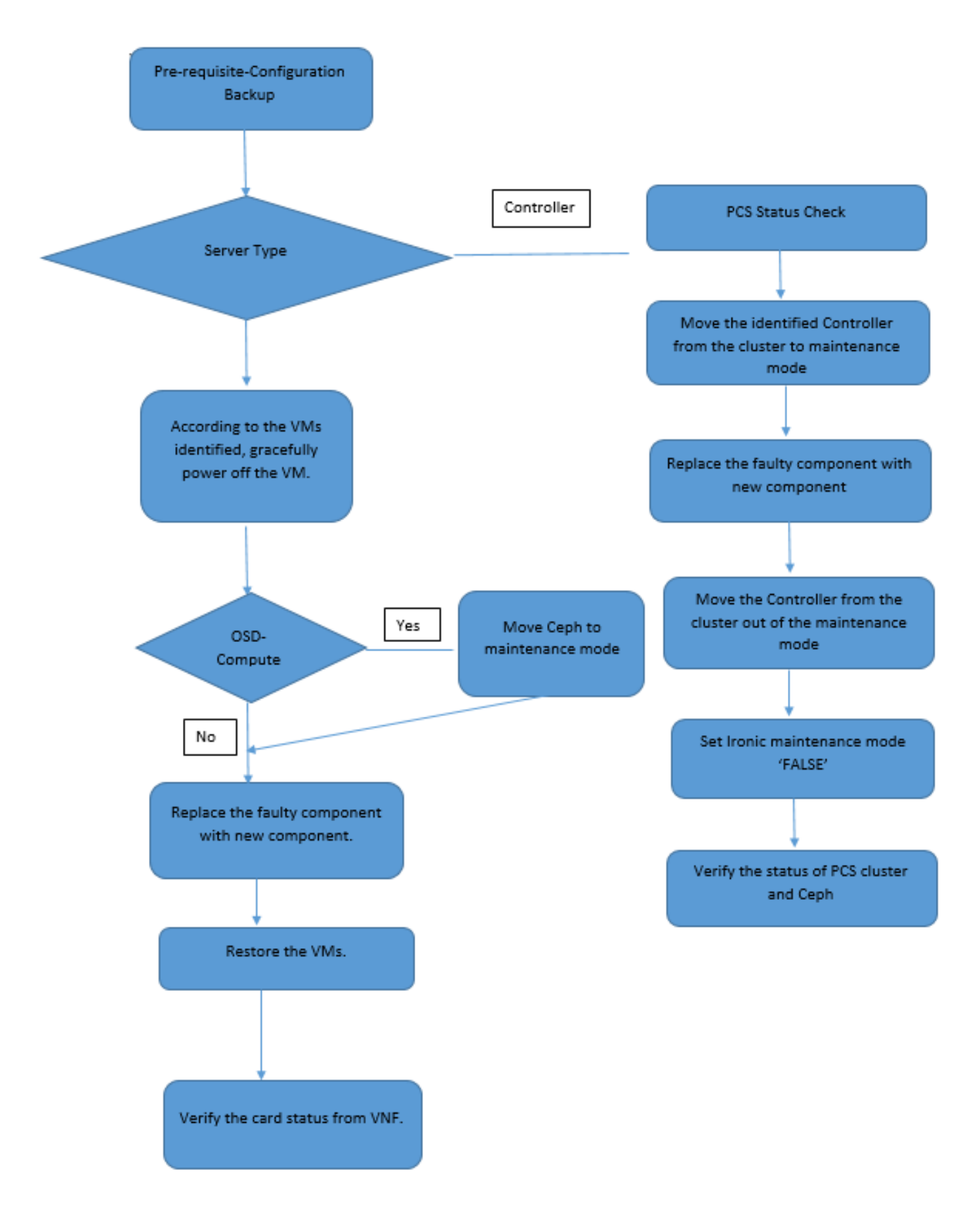

## 必要條件

### 備份

在更換故障元件之前,請務必檢查Red Hat OpenStack平台環境的當前狀態。建議您檢查當前狀態

,以避免更換過程開啟時出現問題。通過這種更換流程可以實現這一點。

在進行恢復時,思科建議使用以下步驟備份OSPD資料庫:

[root@director ~]# mysqldump --opt --all-databases > /root/undercloud-all-databases.sql [root@director ~]# tar --xattrs -czf undercloud-backup-`date +%F`.tar.gz /root/undercloud-alldatabases.sql /etc/my.cnf.d/server.cnf /var/lib/glance/images /srv/node /home/stack tar: Removing leading `/' from member names

此過程可確保在不影響任何例項可用性的情況下替換節點。此外,建議備份StarOS配置,尤其是當 要替換的計算/OSD計算節點承載控制功能(CF)虛擬機器(VM)時。

附註:如果伺服器是控制器節點,請繼續執行「」部分,否則繼續下一部分。確保您擁有該例 項的快照,以便在需要時恢復虛擬機器。按照有關如何建立VM快照的步驟進行操作。

## 元件RMA — 計算節點

#### 確定託管於計算節點中的虛擬機器

確定伺服器上託管的VM。

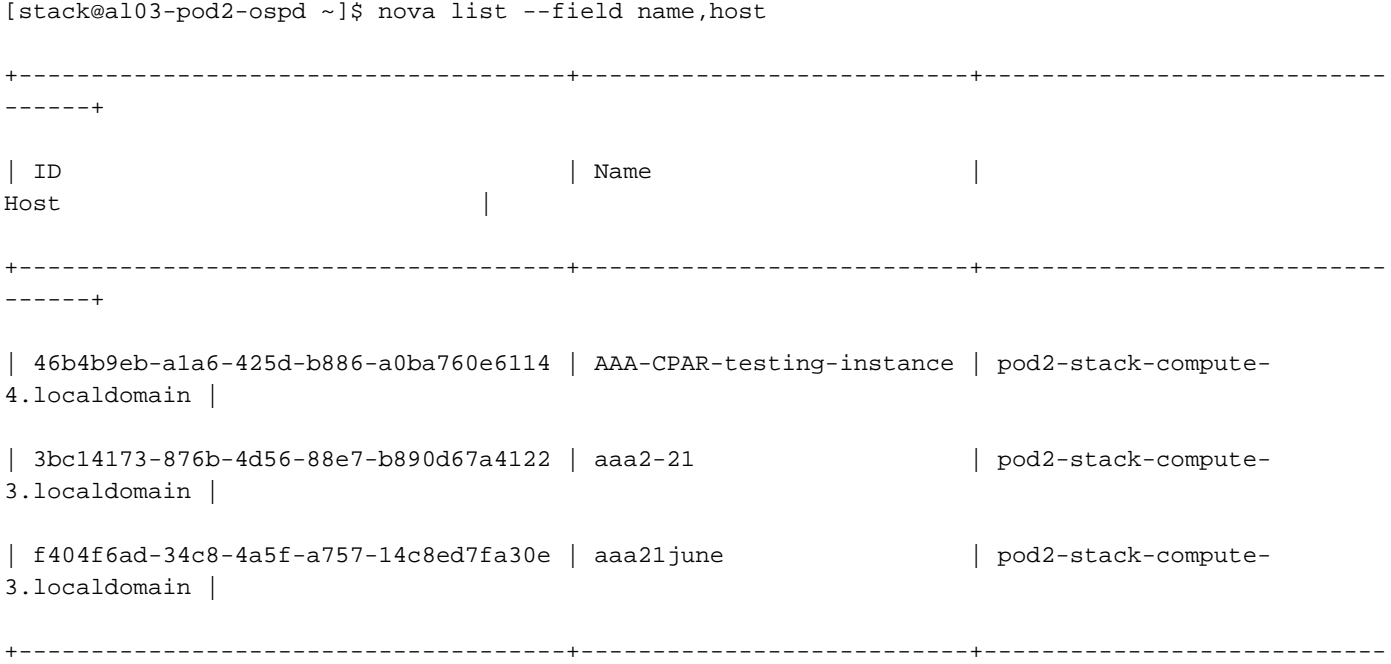

------+

附註:此處顯示的輸出中,第一列與UUID相對應,第二列是VM名稱,第三列是存在VM的主 機名。此輸出的引數將在後續章節中使用。

#### 備份:快照流程

#### 1. CPAR應用程式關閉

步驟1.開啟連線到TMO生產網路的任何SSH客戶端,並連線到CPAR例項。

#### 重要的一點是,不要同時關閉一個站點內的所有4個AAA例項,而要逐個關閉。

步驟2.要關閉CPAR應用程式,請運行命令:

/opt/CSCOar/bin/arserver stop

出現「Cisco Prime Access Registrar Server Agent shutdown complete.」消息。 必須出現

附註:如果使用者使CLI會話保持開啟狀態,arserver stop命令將無法工作,並顯示以下消息 :

ERROR: You cannot shut down Cisco Prime Access Registrar while the CLI is being used. Current list of running CLI with process id is: **2903** /opt/CSCOar/bin/aregcmd –s

在此示例中,需要終止突出顯示的進程ID 2903,然後才能停止CPAR。如果是這種情況,請運行以 下命令以終止此進程:

kill -9 \*process\_id\* 然後,重複步驟1。

步驟3.要驗證CPAR應用程式確實已關閉,請運行命令:

/opt/CSCOar/bin/arstatus 必須出現以下消息:

Cisco Prime Access Registrar Server Agent not running Cisco Prime Access Registrar GUI not running

#### 2. VM快照任務

步驟1.輸入與當前正在處理的站點(城市)對應的Horizon GUI網站。

當您訪問Horizon時,將看到此螢幕。

# **RED HAT OPENSTACK PLATFORM**

п

If you are not sure which authentication method to use, contact your administrator.

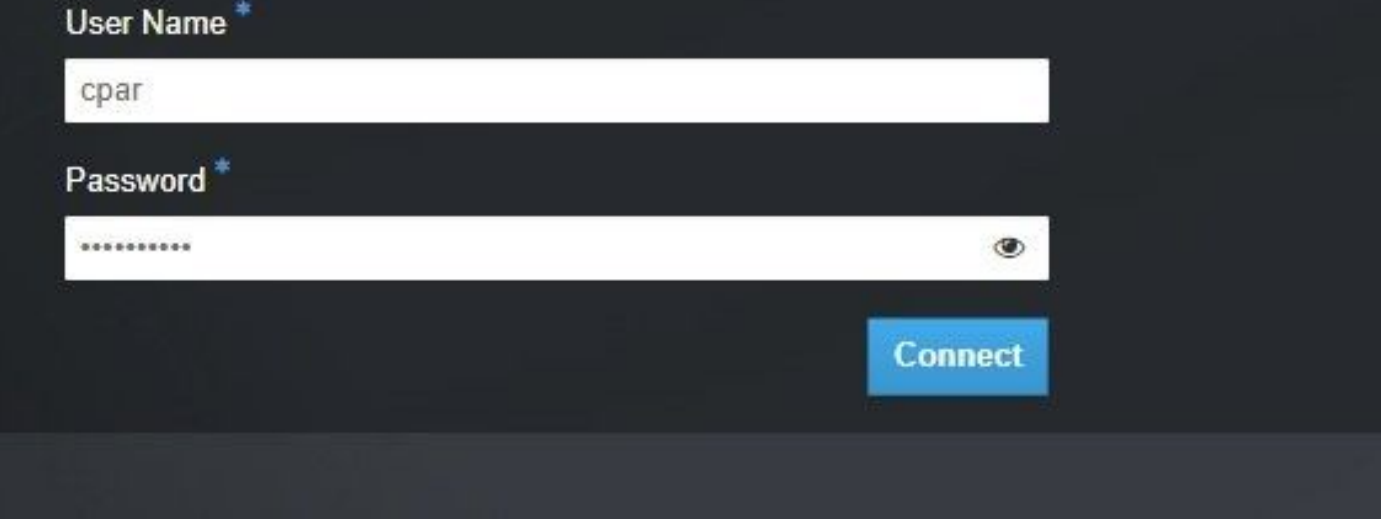

#### 步驟2.導覽至專案>例項,如下圖所示。

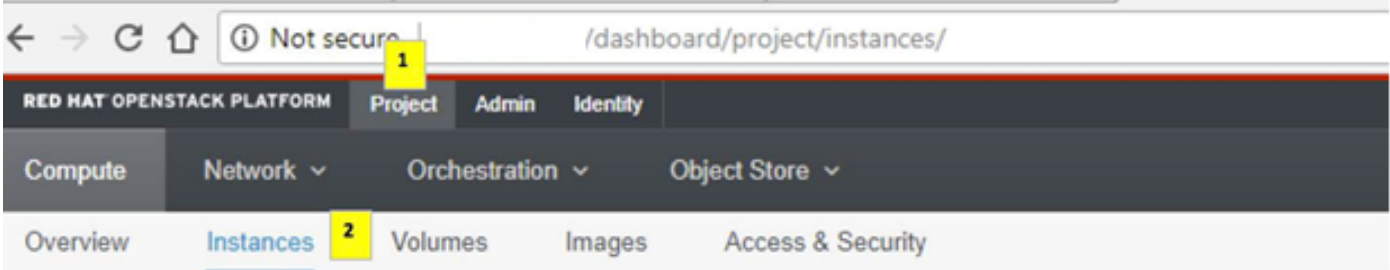

如果使用的使用者為cpar,則此選單中只顯示4個AAA例項。

步驟3.一次僅關閉一個例項,重複本文檔中的整個過程。若要關閉虛擬機器,請導覽至Actions > Shut Off Instance, 如下圖所示,並確認您的選擇。

#### **Shut Off Instance**

步驟4.通過檢查Status = Shutoff和Power State = Shutdown來驗證例項確實已關閉,如下圖所示。

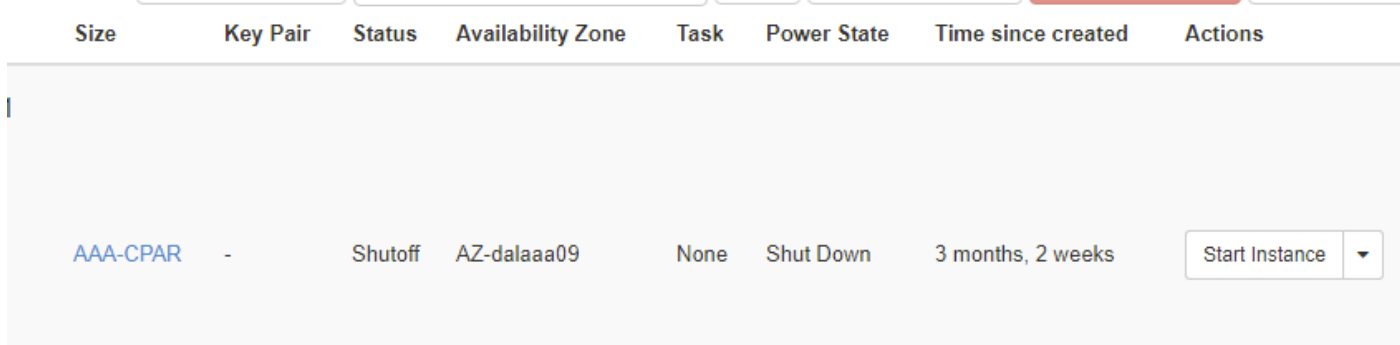

此步驟結束CPAR關閉過程。

### 虛擬機器快照

一旦CPAR VM關閉,可以並行拍攝快照,因為它們屬於獨立的計算。

四個QCOW2檔案是並行建立的。

獲取每個AAA例項的快照(25分鐘–1小時)(使用qcow映像作為源的例項為25分鐘,使用原始映 像作為源的例項為1小時)

- 1. 登入POD的Openstack的Horizon GUI。
- 2. 登入後,導航到頂部選單上的**PROJECT > COMPUTE > INSTANCES**部分,然後查詢AAA例 項,如下圖所示。

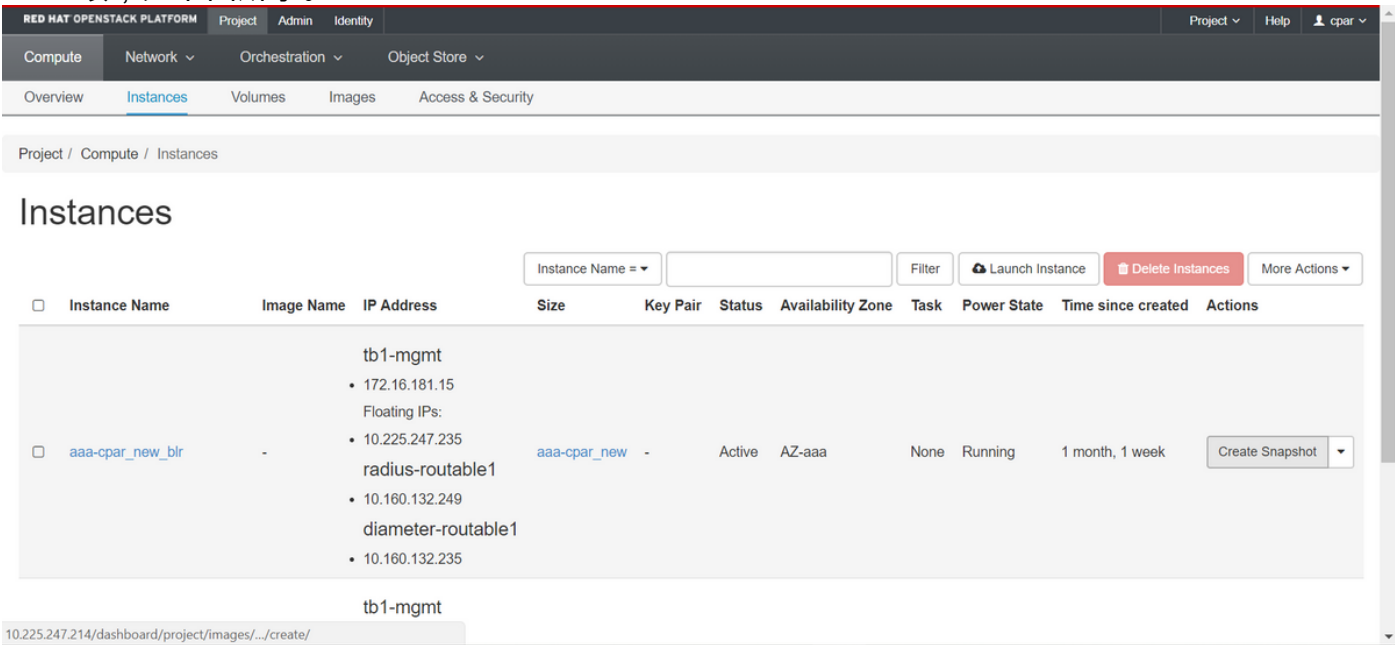

3.按一下Create Snapshot以繼續建立快照(需要在相應的AAA例項上執行該操作),如下圖所示。

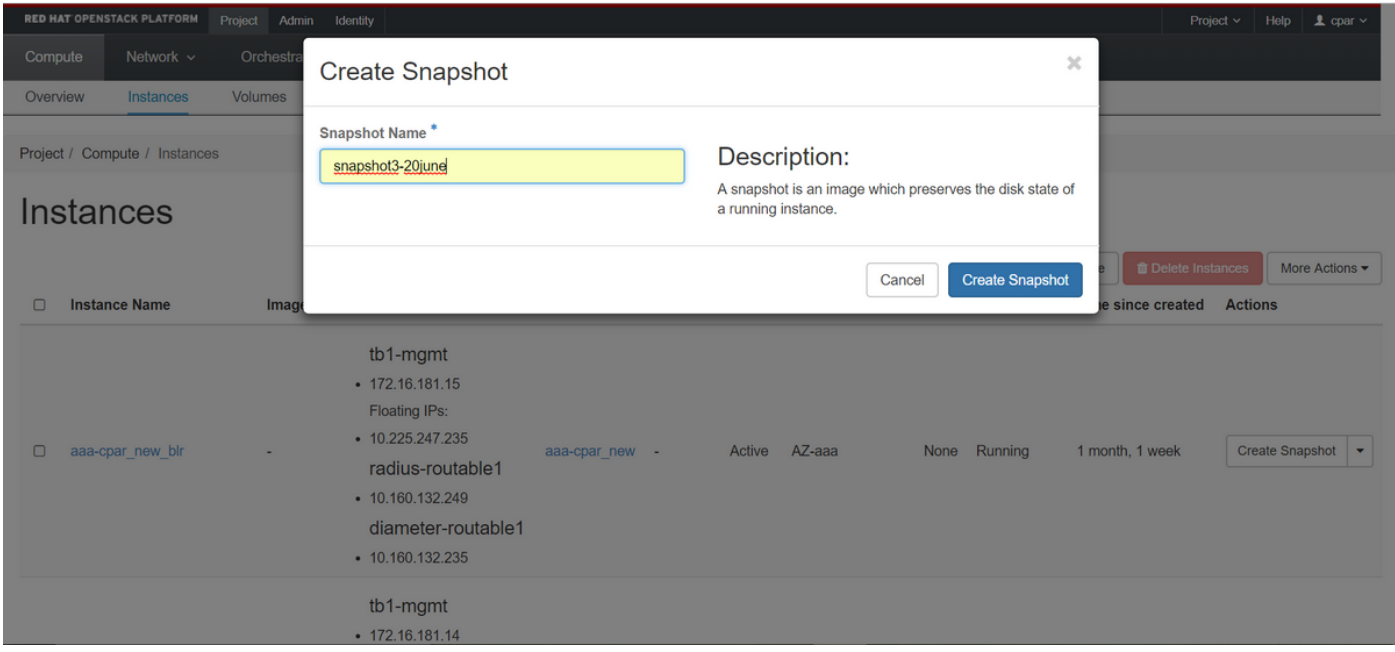

### 4.執行快照後,導航至**映像**選單,驗證是否全部完成,並且報告沒有問題,如下圖所示。

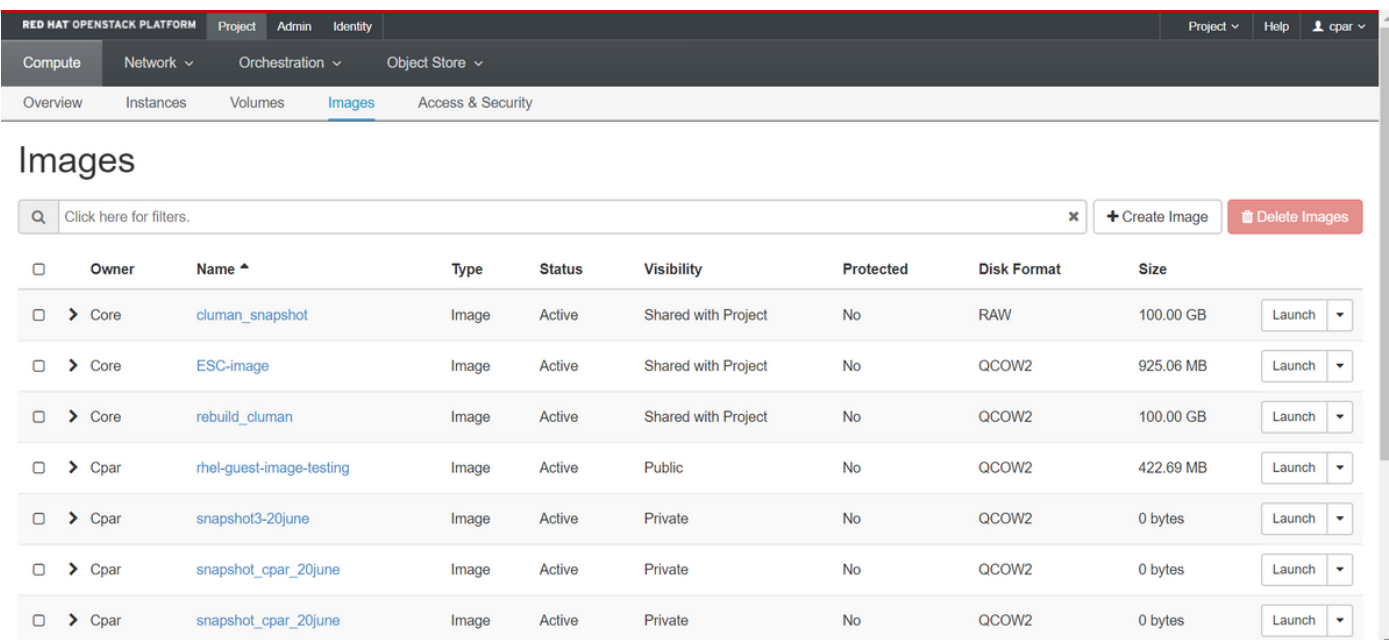

### 5.下一步是以QCOW2格式下載快照,並將其轉移到遠端實體,以防在此過程中丟失OSPD。為此 ,通過在OSPD級別運行命令glance image-list來識別快照。

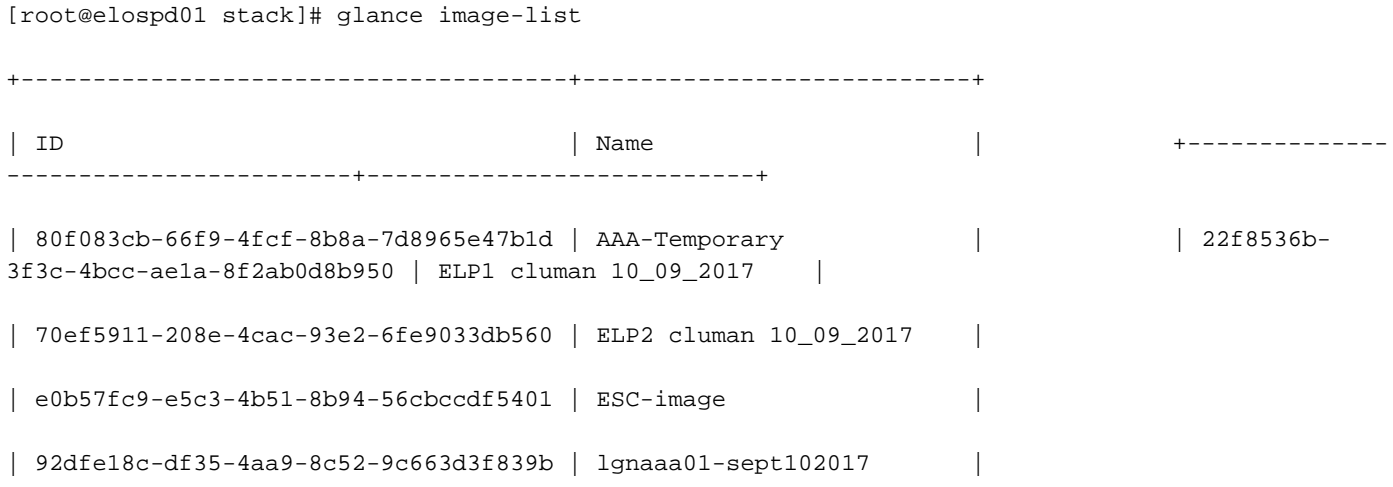

| 1461226b-4362-428b-bc90-0a98cbf33500 | tmobile-pcrf-13.1.1.iso |

| 98275e15-37cf-4681-9bcc-d6ba18947d7b | tmobile-pcrf-13.1.1.qcow2 |

+--------------------------------------+---------------------------+

6.識別要下載的快照(標籤為綠色的快照)後,可以使用glance image-download命令以QCOW2格 式下載該快照,如下圖所示。

[root@elospd01 stack]# glance image-download 92dfe18c-df35-4aa9-8c52-9c663d3f839b --file /tmp/AAA-CPAR-LGNoct192017.qcow2 &

• **將進程**傳送到後台(&S)。完成此操作可能需要一些時間,一旦完成,映像就可以位於**/tmp目**錄

• 將進程傳送到後台時,如果連線丟失,則進程也會停止。

•運行命令disown -h,以便在SSH連線丟失的情況下,該進程仍在OSPD上運行並完成。

7.下載過程完成後,需要執行壓縮過程,因為作業系統(OS)處理進程、任務和臨時檔案,該快照可 以用ZEROES填充。 用於檔案壓縮的命令是virt-sparsify。

[root@elospd01 stack]# virt-sparsify AAA-CPAR-LGNoct192017.qcow2 AAA-CPAR-

LGNoct192017\_compressed.qcow2

。

此過程可能需要一些時間(大約10-15分鐘)。 完成後,生成的檔案就是下一步中指定的需要傳輸 到外部實體的檔案。

需要驗證檔案完整性,為了做到這一點,請運行下一個命令,並在輸出末尾查詢「corrupt」屬性。

```
[root@wsospd01 tmp]# qemu-img info AAA-CPAR-LGNoct192017_compressed.qcow2
image: AAA-CPAR-LGNoct192017_compressed.qcow2
file format: qcow2
virtual size: 150G (161061273600 bytes)
disk size: 18G
cluster_size: 65536
Format specific information:
    compat: 1.1
    lazy refcounts: false
    refcount bits: 16
     corrupt: false
```
• 為了避免丟失OSPD的問題,需要將最近在QCOW2格式上建立的快照轉移到外部實體。開始檔 案傳輸之前,必須檢查目標是否有足夠的可用磁碟空間,使用命令df -kh驗證記憶體空間。一個 建議是使用SFTP [sftproot@x.x.x.x\(](mailto:root@x.x.x.x) 其中x.x.x.x是遠端OSPD的IP),將其暫時傳輸到另一個站 點的OSPD。為了加快傳輸速度,可以將目標傳送到多個OSPD。同樣,您也可以運行scp \*name\_of\_the\_file\*.qcow2 root@ x.x.x.x:/tmp(其中x.x.x.x是遠端OSPD的IP)命令將檔案傳輸 到另一個OSPD。

#### 正常斷電

- 關閉節點電源
- 1. 若要關閉例項電源:nova stop <INSTANCE\_NAME>
- 2. 您可以看到處於關閉狀態的例項名稱。

Request to stop server aaa2-21 has been accepted. [stack@director ~]\$ nova list +--------------------------------------+---------------------------+---------+------------+----- --------+--------------------------------------------------------------------------------------- ---------------------+ | ID | Name | Status | Task State | Power State | Networks | +--------------------------------------+---------------------------+---------+------------+----- --------+--------------------------------------------------------------------------------------- ---------------------+ | 46b4b9eb-a1a6-425d-b886-a0ba760e6114 | AAA-CPAR-testing-instance | ACTIVE | - | Running | tb1-mgmt=172.16.181.14, 10.225.247.233; radius-routable1=10.160.132.245; diameterroutable1=10.160.132.231 | | 3bc14173-876b-4d56-88e7-b890d67a4122 | aaa2-21 | SHUTOFF | - | Shutdown | diameter-routable1=10.160.132.230; radius-routable1=10.160.132.248; tb1 mgmt=172.16.181.7, 10.225.247.234 | | f404f6ad-34c8-4a5f-a757-14c8ed7fa30e | aaa21june | ACTIVE | - | Running | diameter-routable1=10.160.132.233; radius-routable1=10.160.132.244; tb1 mgmt=172.16.181.10 | +--------------------------------------+---------------------------+---------+------------+----- --------+--------------------------------------------------------------------------------------- ---------------------+

### 從計算節點替換故障元件

關閉指定伺服器的電源。有關更換UCS C240 M4伺服器上故障元件的步驟,請參閱:

#### [更換伺服器元件](/content/en/us/td/docs/unified_computing/ucs/c/hw/C240M4/install/C240M4/replace.html#12341)

#### 恢復VM

#### 使用快照恢復例項

#### 恢復過程

可以使用前面步驟中拍攝的快照重新部署以前的例項。

步驟1. [可選]如果沒有以前的VMsnapshot可用,則連線到傳送備份的OSPD節點,並將備份通過 SFTP返回到其原始OSPD節點。使用[sftproot@x.x.x.x,](mailto:root@x.x.x.x)其中x.x.x.x是原始OSPD的IP。將快照檔案 儲存在/tmp目錄中。

步驟2.連線到可重新部署例項的OSPD節點,如下圖所示。

Last login: Wed May 9 06:42:27 2018 from 10.169.119.213<br>[root@daucs01-ospd ~]# ■

# source /home/stack/pod1-stackrc-Core-CPAR

步驟3.要將快照用作映像,必須按原樣將其上載到水平面。請運行下一個命令執行此操作。

#glance image-create -- AAA-CPAR-Date-snapshot.qcow2 --container-format bare --disk-format qcow2 --name AAA-CPAR-Date-snapshot

這個過程可以在水平線上看到,如下圖所示。

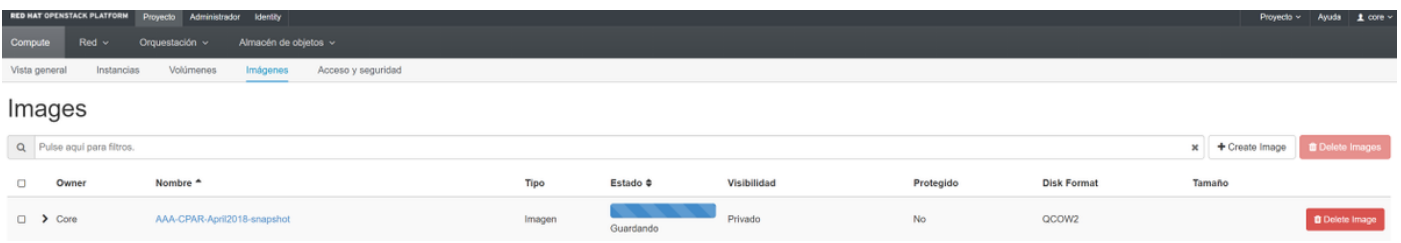

### 步驟4.在地平線中,導覽至**專案>例項**,然後按一下Launch Instance,如下圖所示。

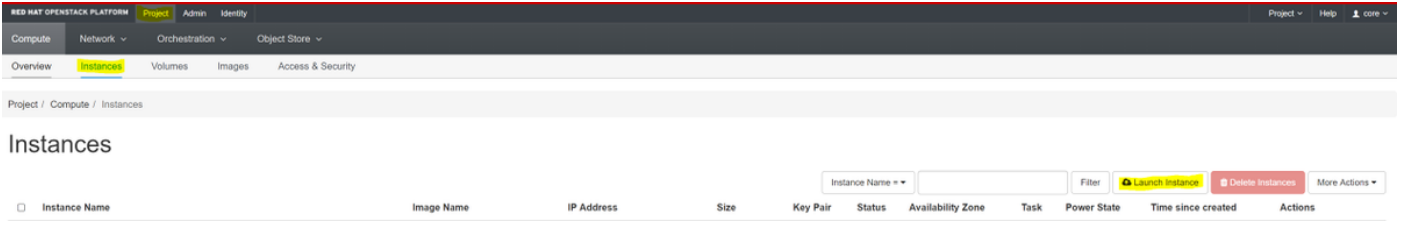

## 步驟5.輸入例項名稱,然後選擇可用區,如下圖所示。

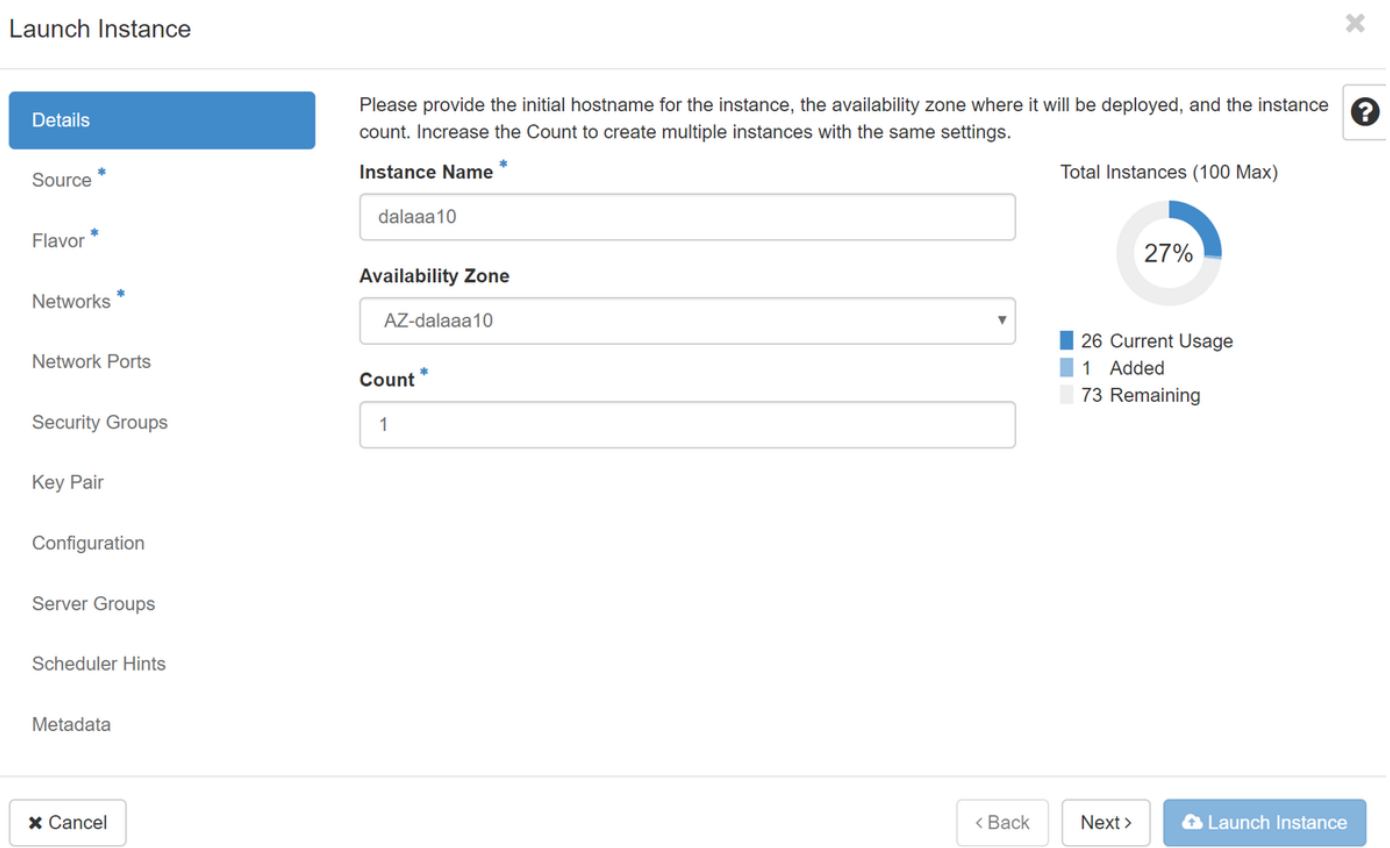

### 步驟6.在「源」頁籤中,選擇映像以建立例項。在Select Boot Source功能表中選擇image,系統會 顯示映像清單,並透過按一下+號選擇先前上傳的映像,如下圖所示。

Launch Instance

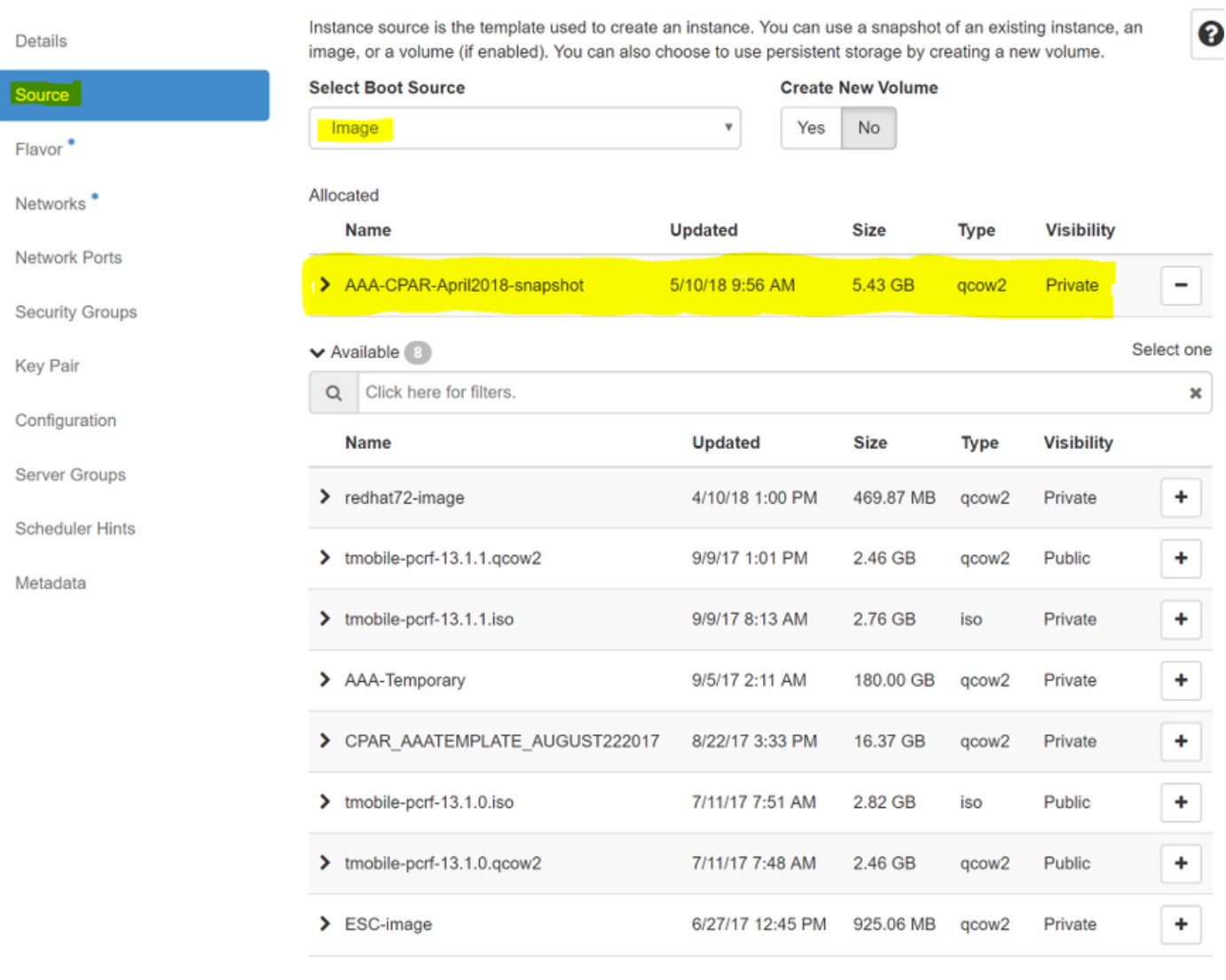

#### $\times$  Cancel

 $<$  Back  $Next$  **a** Launch Instance

### 步驟7.在「Flavor」選項卡中,通過按一下+號選擇AAA調味,如下圖所示。

 $\bar{\chi}$ 

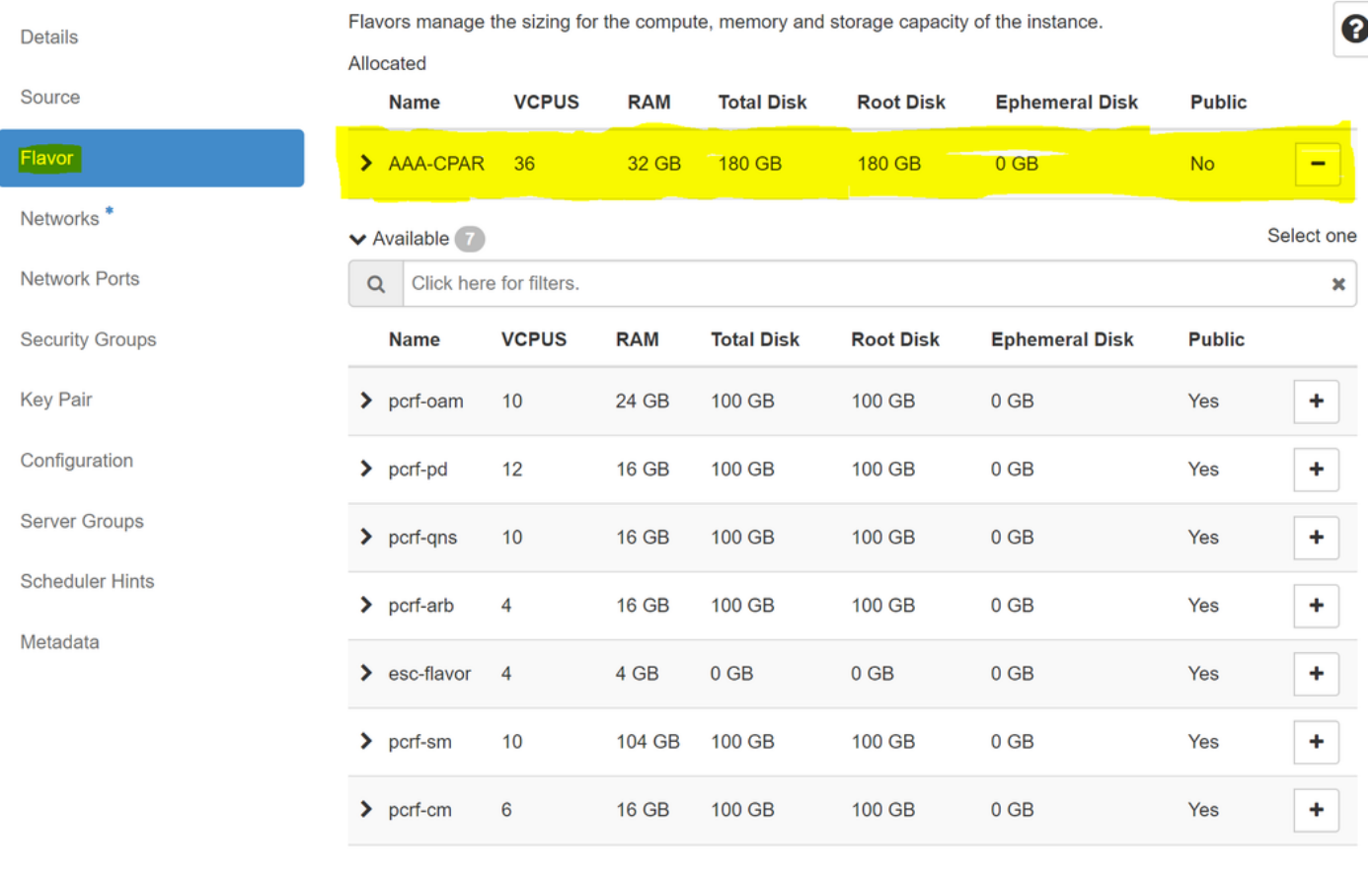

 $\pmb{\times}$  Cancel

<Back  $Next$  **A** Launch Instance

步驟8.最後,導航到Network頁籤,通過按一下+號選擇例項將需要<mark>的網</mark>絡。在這種情況下,請選擇 diameter-soutable1、radius-routable1和tb1-mgmt,如下圖所示。

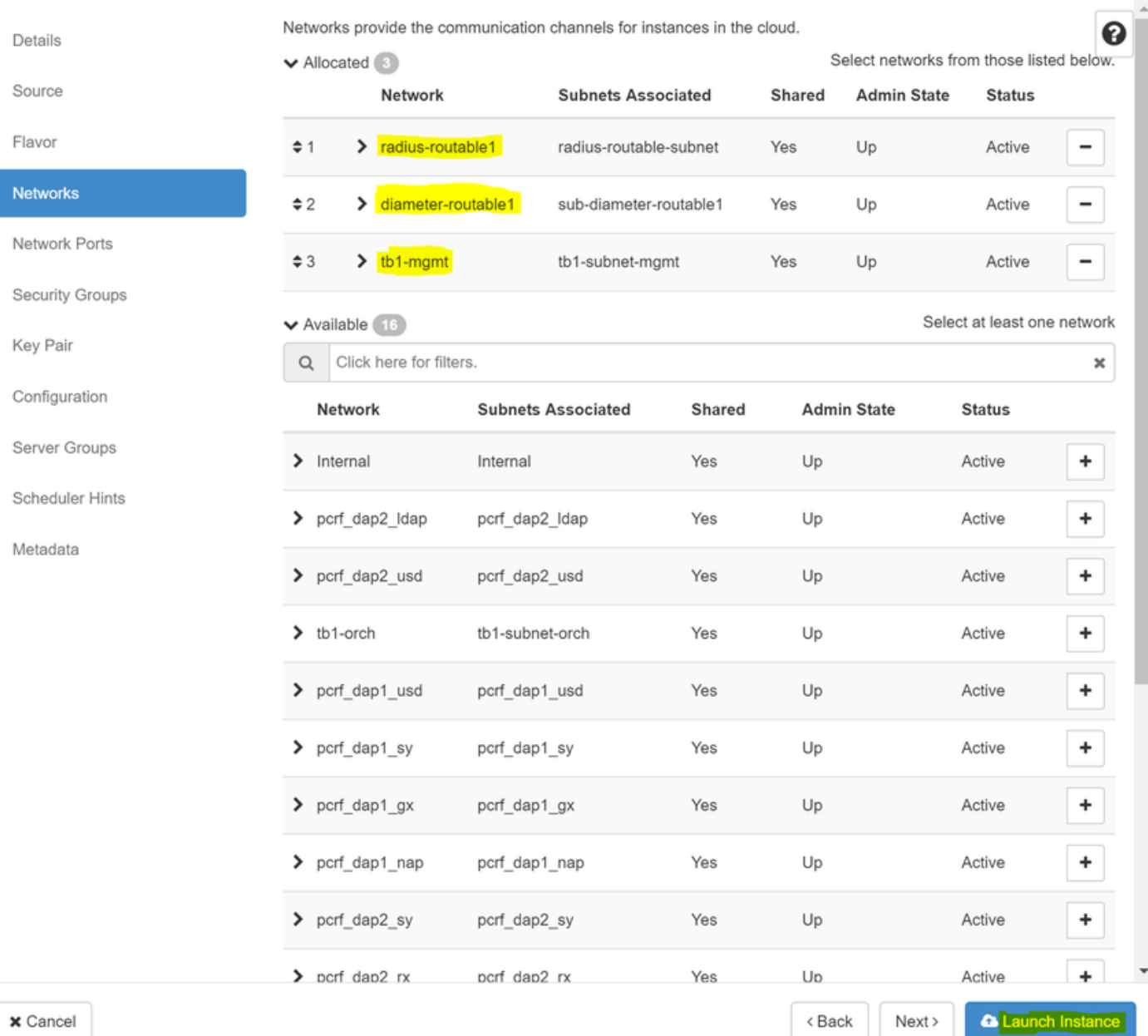

## 最後,按一下Launch Instance以建立它。可以在Horizon中監控進度:

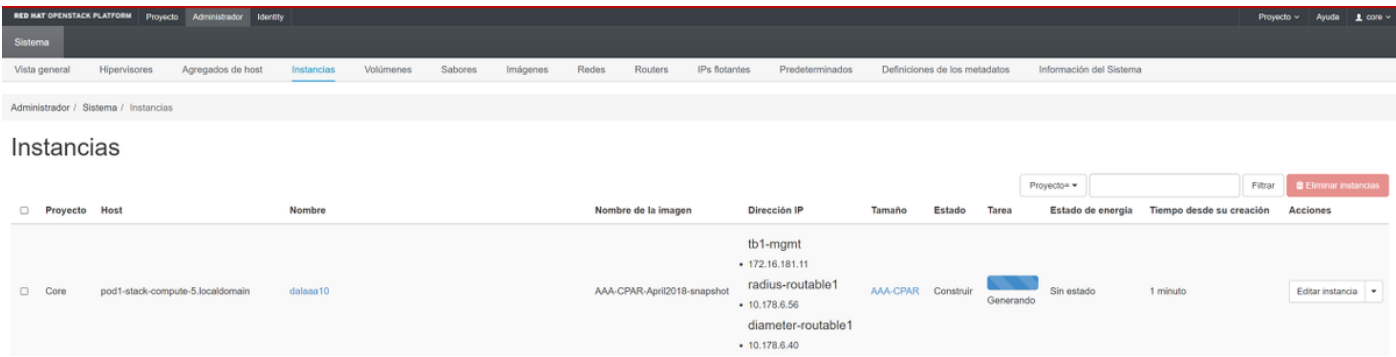

幾分鐘後,例項即完全部署並可供使用,如下圖所示。

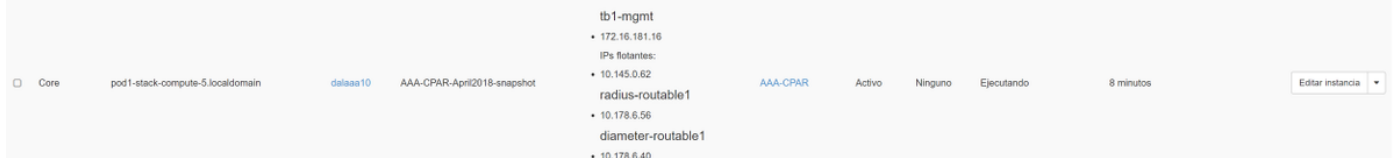

#### 建立和分配浮動IP地址

浮動IP地址是可路由地址,這意味著可以從Ultra M/Openstack體系結構外部訪問它,並且能夠與網 路中的其他節點通訊。

步驟1。在Horizon頂部選單中,導航到Admin > Floating IPs。

步驟2.按一下Allocate IP to Project。

步驟3.在Allocate Floating IP視窗中,選擇新浮動IP所屬的Pool、將分配它的Project以及新的 Floating IP Address本身。

**例如·** 

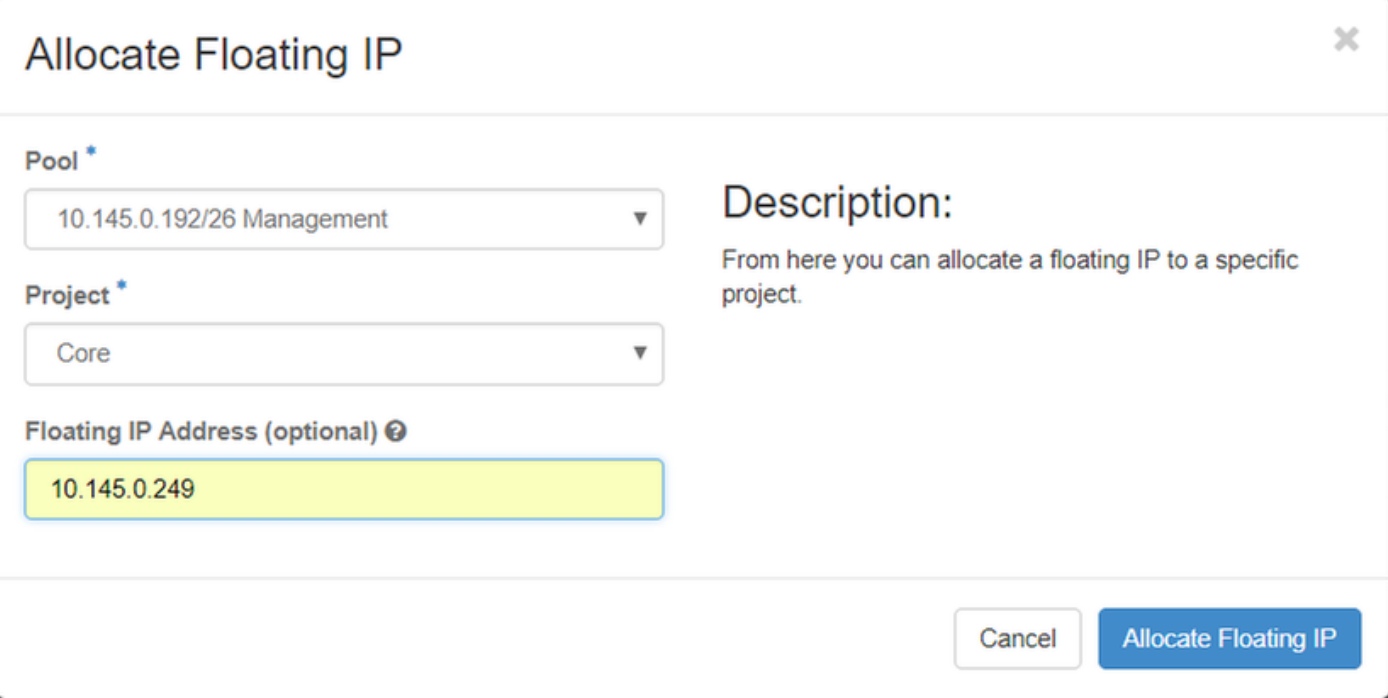

步驟4.按一下Allocate Floating IP 按鈕。

步驟5.在「展望期」頂部選單中,定位至「專案」>「例項」。

步驟6.在Action列中,按一下Create Snapshot按鈕中指向下方的箭頭,將顯示選單。選擇**關聯浮動** IP選項。

步驟7.在IP Address 欄位中選擇要使用的相應浮動IP地址,並從要在要關聯的埠中分配此浮動IP的 新例項中選擇相應的管理介面(eth0)。請參考下一張影象作為此過程的示例。

## **Manage Floating IP Associations IP Address**\* Select the IP address you wish to associate with the selected instance or port. 10.145.0.249 4 Port to be associated \* AAA-CPAR-testing instance: 172.16.181.17 Cancel **Associate**

步驟8.最後,按一下Associate。

#### 啟用SSH

步驟1。在「展望期」頂部選單中,定位至「專案」>「例項」。

步驟2.按一下在啟動新例項一節中建立的例項/虛擬機器的名稱。

步驟3.按一下Console 索引標籤。這將顯示VM的CLI。

步驟4.顯示CLI後,輸入適當的登入憑證,如下圖所示:

使用者名稱:root

密碼:cisco123

Red Hat Enterprise Linux Server 7.0 (Maipo) Kernel 3.10.0-514.el7.x86\_64 on an x86\_64

aaa-cpar-testing-instance login: root Password: Last login: Thu Jun 29 12:59:59 from 5.232.63.159 Iroot@aaa-cpar-testing-instance "]#

步驟6.開啟SSH配置檔案後,按I編輯該檔案。然後查詢該部分,並將第一行從 PasswordAuthentication no 更改為PasswordAuthentication ves , 如下圖所示。

# To disable tunneled clear text passwords, change to no here! PasswordAuthentication yes #PermitEmptyPasswords no PasswordAuthentication no

步驟7.按ESC並運行:wq!以儲存sshd\_config檔案更改。

步驟8.運行命令service sshd restart, 如下圖所示。

```
[root@aaa-cpar-testing-instance ssh]# service sshd restart
Redirecting to /bin/systemctl restart sshd.service
root@aaa-cpar-testing-instance ssh]#
```
步驟9.為了測試已正確應用SSH配置更改,請開啟任何SSH客戶端,並嘗試使用分配給例項的浮動 IP (即10.145.0.249)和使用者root來建立遠端安全連線,如下圖所示。

```
[2017-07-13 12:12.09][dieaguil.DIEAGUIL-CWRQ7] > ssh root@10.145.0.249
Warning: Permanently added '10.145.0.249' (RSA) to the list of known hosts
root@10.145.0.249's password:
X11 forwarding request failed on channel 0
Last login: Thu Jul 13 12:58:18 2017
[root@aaa-cpar-testing-instance \sim]#
[root@aaa-cpar-testing-instance ~]#
```
#### 建立SSH會話

步驟1.使用安裝應用程式的相應VM/伺服器的IP地址開啟SSH會話,如下圖所示。

```
[dieaguil.DIEAGUIL-CWRQ7] > ssh root@10.145.0.59
K11 forwarding request failed on channel 0
ast login: Wed Jun 14 17:12:22 2017 from 5.232.63.147
[root@dalaaa07 ~]# ||
```
CPAR例項啟動

完成活動並在關閉的站點中重新建立CPAR服務後,請遵循以下步驟。

步驟1.登入回展望期,定位至專案>例項>啟動例項

步驟2.驗證例項的狀態是否為Active,電源狀態是否為Running,如下圖所示。

#### Instances

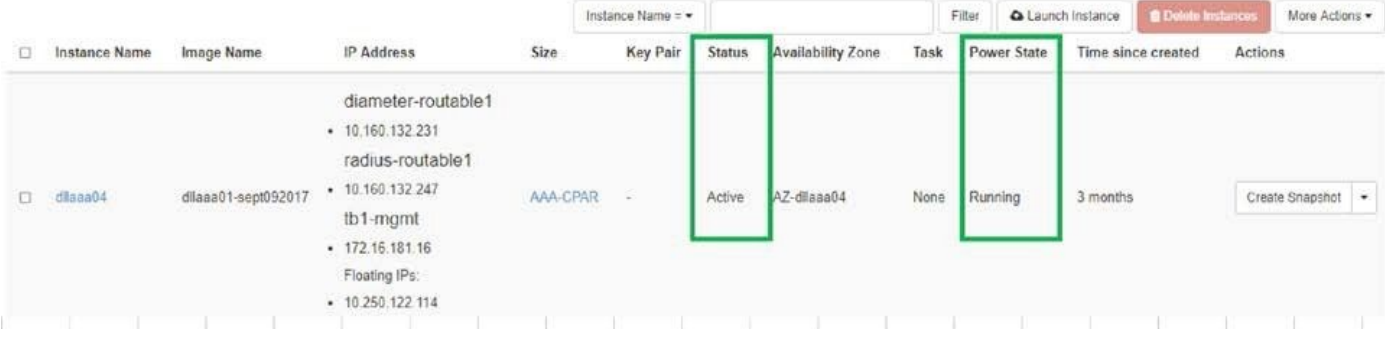

#### 9.活動後運行狀況檢查

步驟1.在作業系統級別運行命令/opt/CSCOar/bin/arstatus:

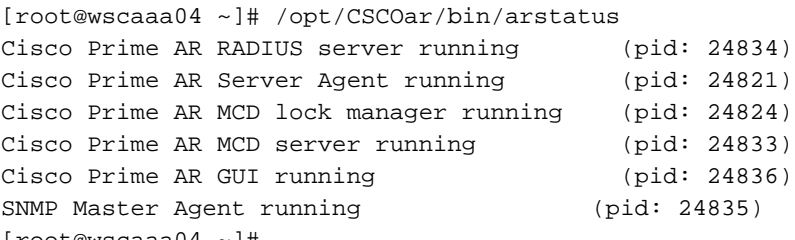

[root@wscaaa04 ~]#

步驟2.在作業系統級別運行命令/opt/CSCOar/bin/aregcmd,然後輸入管理員憑據。驗證CPAR Health(CPAR運行狀況)為10(滿分10)並退出CPAR CLI。

[root@aaa02 logs]# /opt/CSCOar/bin/aregcmd Cisco Prime Access Registrar 7.3.0.1 Configuration Utility Copyright (C) 1995-2017 by Cisco Systems, Inc. All rights reserved. Cluster: User: admin Passphrase: Logging in to localhost [  $//localhost$  ] LicenseInfo = PAR-NG-TPS 7.2(100TPS:) PAR-ADD-TPS 7.2(2000TPS:) PAR-RDDR-TRX 7.2() PAR-HSS 7.2()

Radius/

 Administrators/ Server 'Radius' is Running, its health is 10 out of 10 --> exit

步驟3.運行命令netstat | grep diameter並驗證所有DRA連線是否已建立。

此處提到的輸出適用於預期存在Diameter連結的環境。如果顯示的連結較少,則表示與需要分析的 DRA斷開連線。

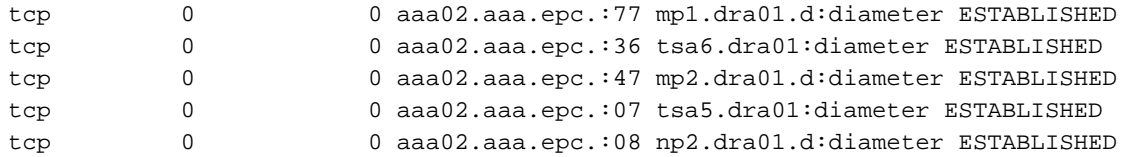

步驟4.檢查TPS日誌是否顯示CPAR正在處理的請求。突出顯示的值代表需要注意的TPS。

TPS的值不能超過1500。

[root@wscaaa04 ~]# tail -f /opt/CSCOar/logs/tps-11-21-2017.csv 11-21-2017,23:57:35,**263**,0 11-21-2017,23:57:50,**237**,0 11-21-2017,23:58:05,**237**,0 11-21-2017,23:58:20,**257**,0 11-21-2017,23:58:35,**254**,0 11-21-2017,23:58:50,**248**,0 11-21-2017,23:59:05,**272**,0 11-21-2017,23:59:20,**243**,0 11-21-2017,23:59:35,**244**,0 11-21-2017,23:59:50,**233**,0 步驟5.在name\_radius\_1\_log中查詢任何「錯誤」或「警報」消息

[root@aaa02 logs]# grep -E "error|alarm" name\_radius\_1\_log

步驟6.通過運行命令驗證CPAR進程使用的記憶體量:

top | grep radius

[root@sfraaa02 ~]# top | grep radius 27008 root 20 0 20.228g **2.413g** 11408 S 128.3 7.7 1165:41 radius

此突出顯示的值必須小於7 Gb,這是應用程式級別允許的最大值。

## 元件RMA - OSD計算節點

### 確定OSD計算節點中託管的VM

確定OSD-Compute伺服器上託管的VM。

[stack@director ~]\$ nova list --field name,host | grep osd-compute-0 | 46b4b9eb-a1a6-425d-b886-a0ba760e6114 | AAA-CPAR-testing-instance | pod2-stack-compute-4.localdomain |

附註:此處顯示的輸出中,第一列與UUID相對應,第二列是VM名稱,第三列是存在VM的主 機名。此輸出的引數將在後續章節中使用。

#### 備份:快照流程

1. CPAR應用程式關閉

步驟1.開啟連線到TMO生產網路的任何SSH客戶端,並連線到CPAR例項。

重要的一點是,不要同時關閉一個站點內的所有4個AAA例項,而要逐個關閉。

步驟2.要關閉CPAR應用程式,請運行命令:

/opt/CSCOar/bin/arserver stop

出現「Cisco Prime Access Registrar Server Agent shutdown complete.」消息。 必須出現

**附註**:如果使用者使CLI會話保持開啟狀態,**arserver stop**命令將無法工作,並顯示以下消息 :

ERROR: You cannot shut down Cisco Prime Access Registrar while the CLI is being used. Current list of running CLI with process id is:

**2903** /opt/CSCOar/bin/aregcmd –s

在此示例中,需要終止突出顯示的進程ID 2903,然後才能停止CPAR。如果是這種情況,請運行以 下命令以終止進程:

kill  $-9$  \*process id\* 然後重複步驟1。

步驟3.通過運行以下命令驗證CPAR應用程式確實已關閉:

/opt/CSCOar/bin/arstatus 必須顯示以下消息:

Cisco Prime Access Registrar Server Agent not running Cisco Prime Access Registrar GUI not running

#### 2. VM快照任務

步驟1.輸入與當前正在處理的站點(城市)對應的Horizon GUI網站。

訪問Horizon時,可以觀察此螢幕。

# **RED HAT OPENSTACK PLATFORM**

п

If you are not sure which authentication method to use, contact your administrator.

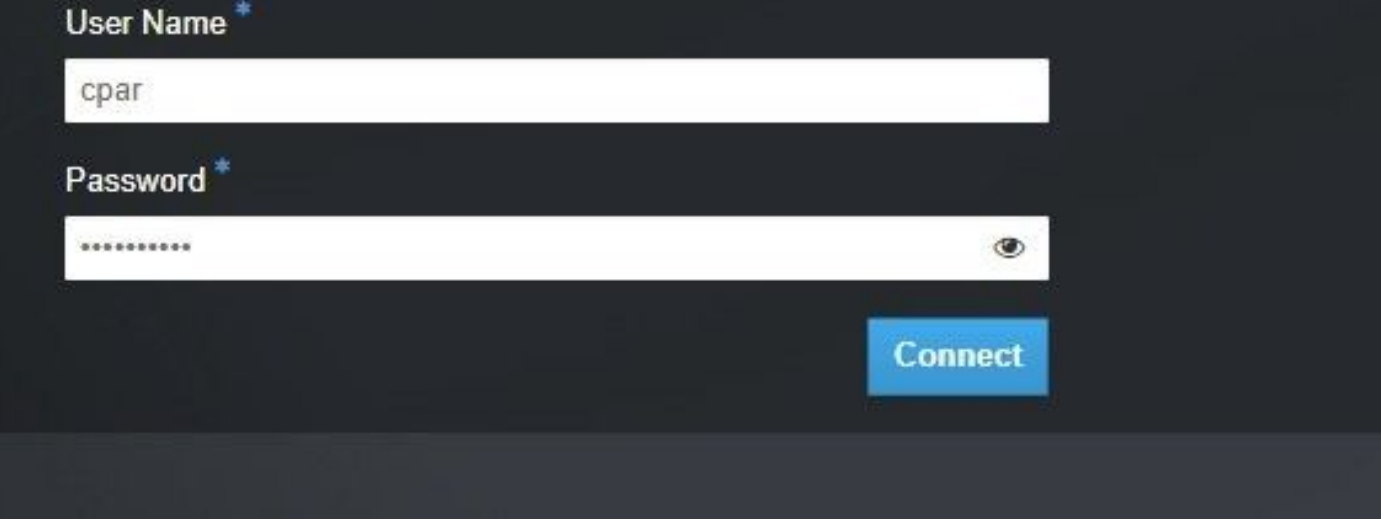

#### 步驟2.導覽至專案>例項,如下圖所示。

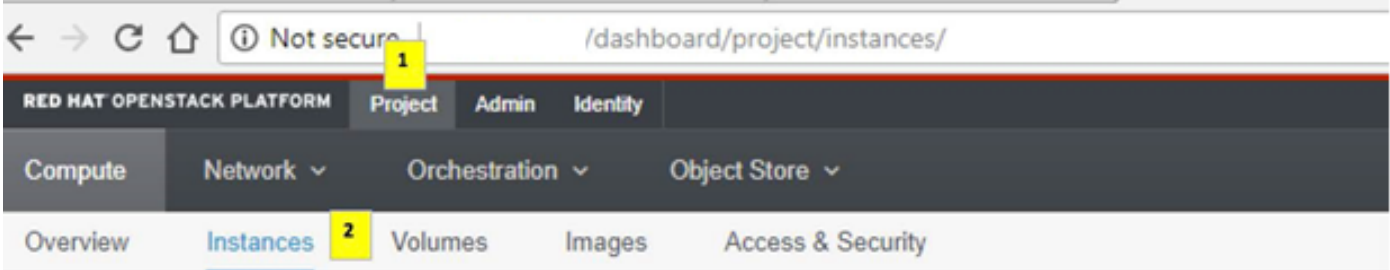

如果使用的是CPAR,則此選單中只能顯示4個AAA例項。

步驟3.一次僅關閉一個例項,重複本文檔中的整個過程。若要關閉虛擬機器,請導覽至Actions > Shut Off Instance, 如下圖所示,並確認您的選擇。

#### **Shut Off Instance**

步驟4.通過檢查Status = Shutoff和Power State = Shutdown來驗證例項確實已關閉,如下圖所示。

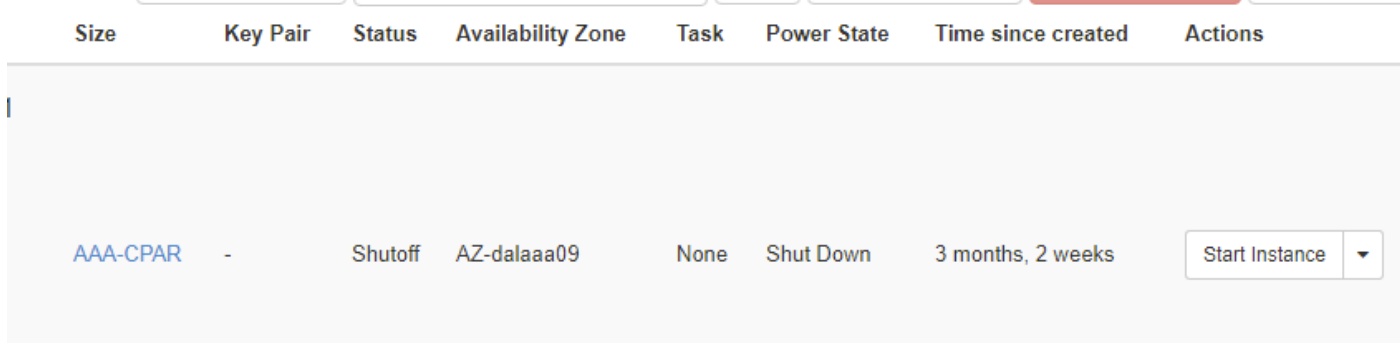

此步驟結束CPAR關閉過程。

### 虛擬機器快照

一旦CPAR VM關閉,可以並行拍攝快照,因為它們屬於獨立的計算。

四個QCOW2檔案是並行建立的。

獲取每個AAA例項的快照。(25分鐘–1小時)(使用qcow映像作為源的例項為25分鐘,使用原始 映像作為源的例項為1小時)

- 1. 登入到POD的Openstack的Horizon GUI
- 2. 登入後,導航到頂部選單上的Project > Compute > Instances部分,然後查詢AAA例項,如下 圖所示。

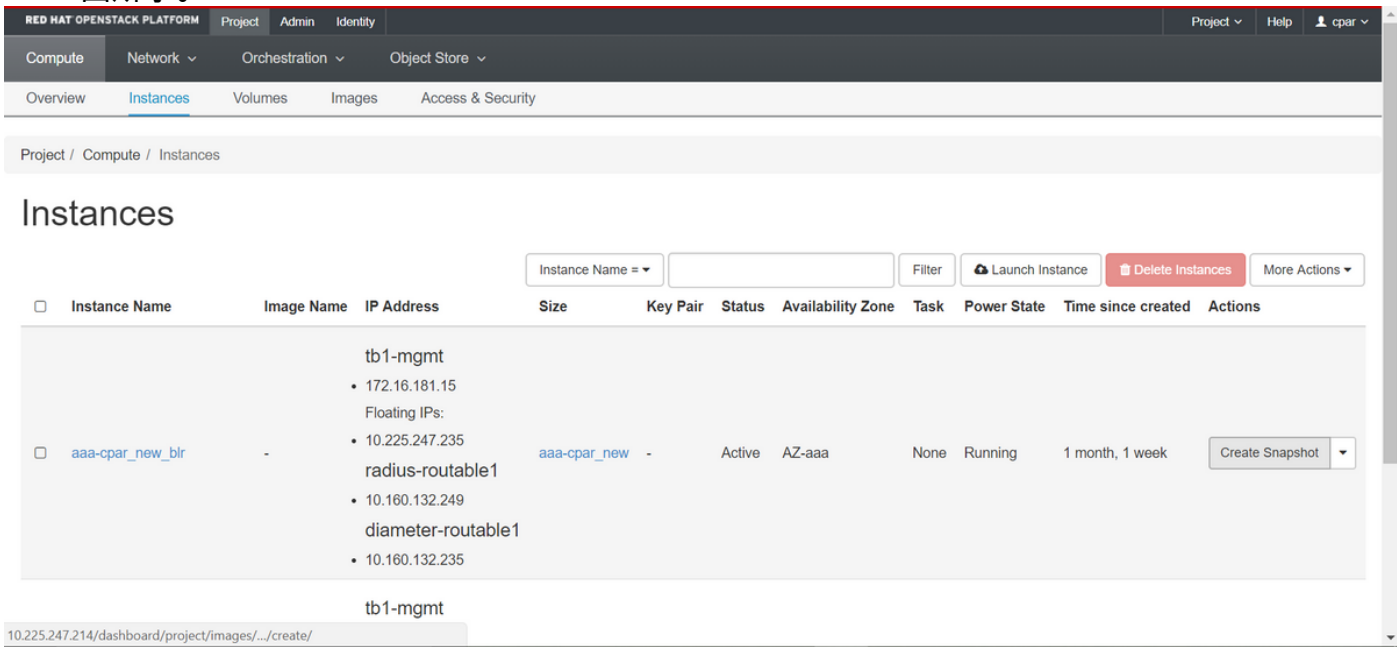

3.按一下Create Snapshot以繼續建立快照(需要在相應的AAA例項上執行該操作),如下圖所示。

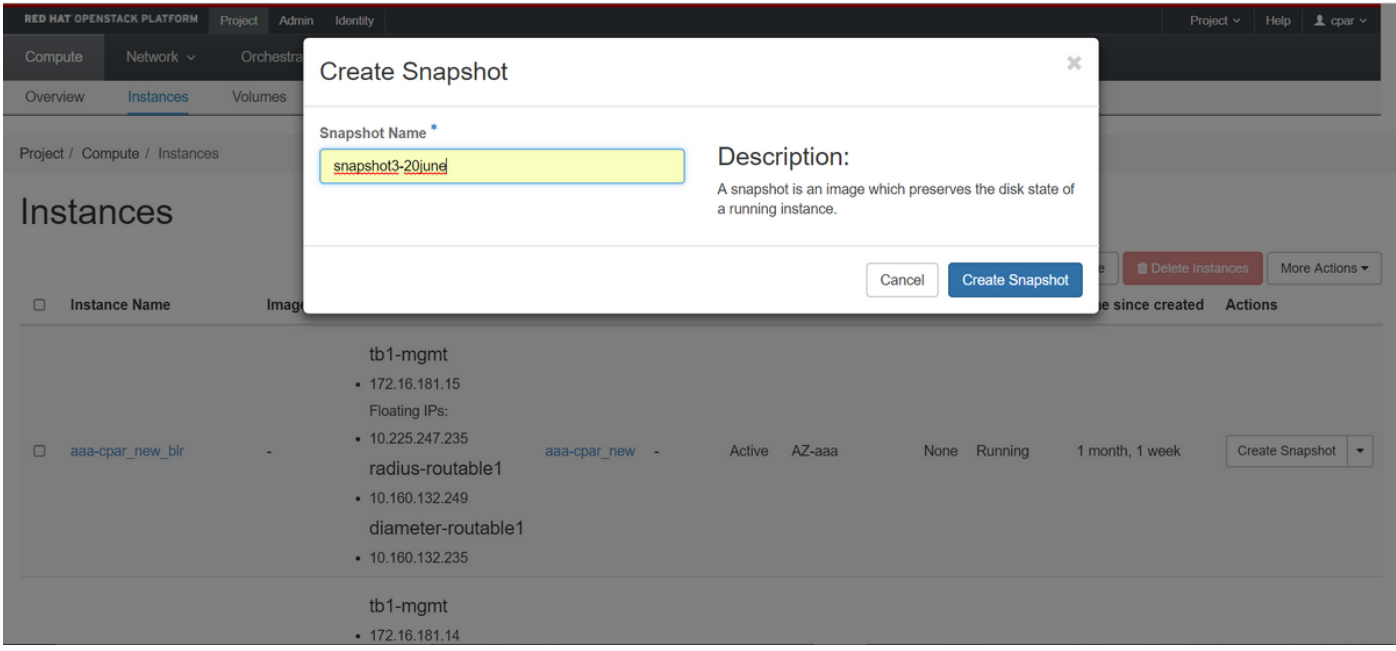

### 4.執行快照後,導航至映像選單,驗證是否全部完成,並且報告沒有出現此映像中出現的問題。

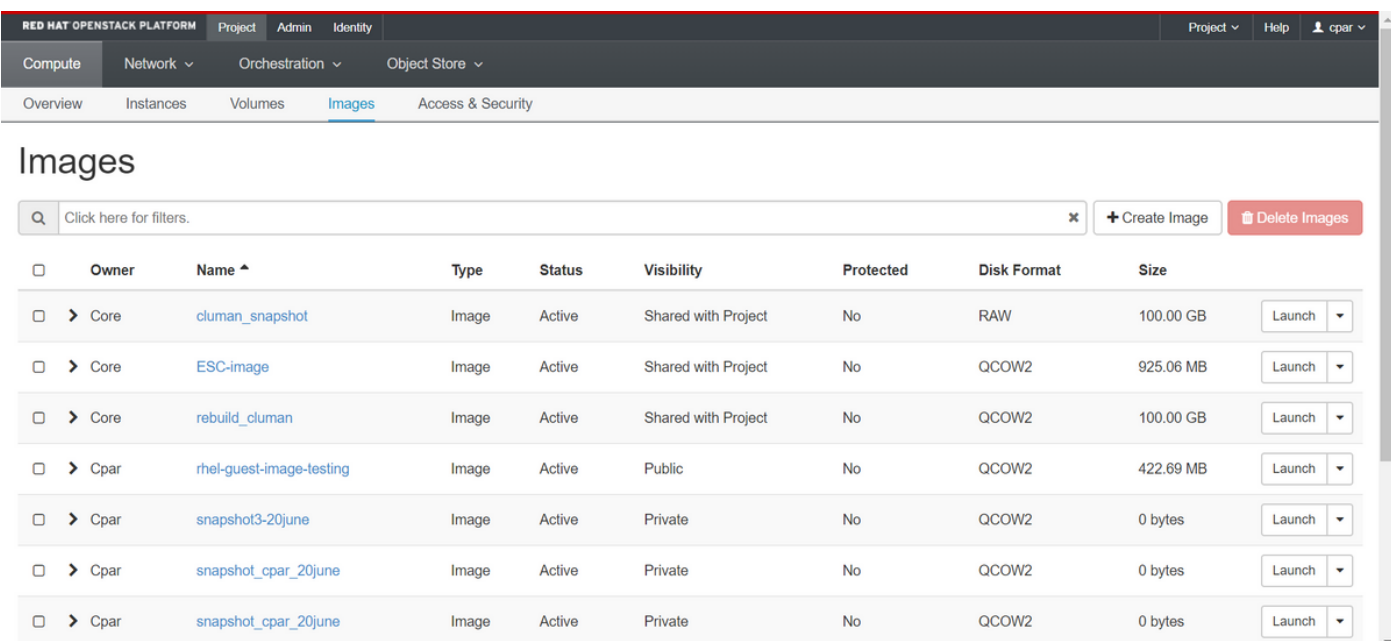

### 5.下一步是以QCOW2格式下載快照,並將其傳輸到遠端實體,以防在此過程中丟失OSPD。為此 ,通過在OSPD級別運行命令glance image-list來識別快照。

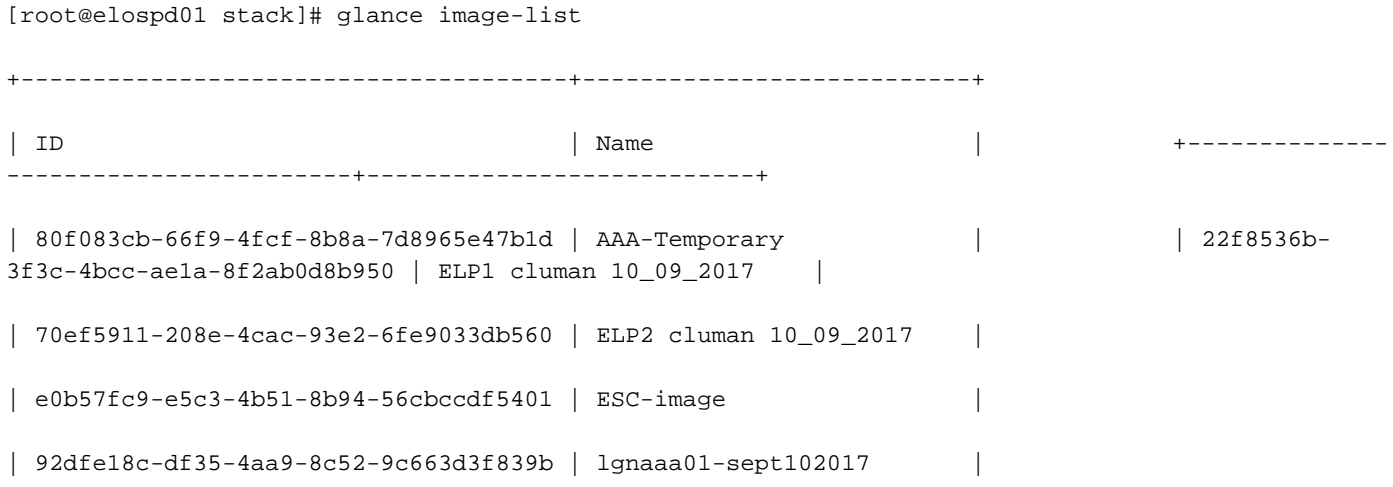

| 1461226b-4362-428b-bc90-0a98cbf33500 | tmobile-pcrf-13.1.1.iso |

| 98275e15-37cf-4681-9bcc-d6ba18947d7b | tmobile-pcrf-13.1.1.qcow2 |

+--------------------------------------+---------------------------+

6.一旦您確定要下載的快照(標籤為綠色的快照),您就可以使用glance image-download命令以 QCOW2格式下載該快照,如下圖所示。

[root@elospd01 stack]# glance image-download 92dfe18c-df35-4aa9-8c52-9c663d3f839b --file /tmp/AAA-CPAR-LGNoct192017.qcow2 &

• **將進程**傳送到後台(&S)。完成此操作可能需要一些時間,一旦完成,映像就可以位於**/tmp目**錄

• 將進程傳送到後台時,如果連線丟失,則進程也會停止。

•運行命令disown -h,以便在SSH連線丟失的情況下,該進程仍在OSPD上運行並完成。

7.下載過程完成後,需要執行壓縮過程,因為作業系統處理的進程、任務和臨時檔案可能使用 ZEROES填充該快照。用於檔案壓縮的命令是virt-sparsify。

[root@elospd01 stack]# virt-sparsify AAA-CPAR-LGNoct192017.qcow2 AAA-CPAR-

LGNoct192017\_compressed.qcow2

。

此過程可能需要一些時間(大約10-15分鐘)。 完成後,生成的檔案就是下一步中指定的需要傳輸 到外部實體的檔案。

需要驗證檔案完整性,為了做到這一點,請運行下一個命令,並在輸出末尾查詢「corrupt」屬性。

[root@wsospd01 tmp]# qemu-img info AAA-CPAR-LGNoct192017\_compressed.qcow2 image: AAA-CPAR-LGNoct192017\_compressed.qcow2 file format: qcow2 virtual size: 150G (161061273600 bytes) disk size: 18G cluster\_size: 65536 Format specific information: compat: 1.1 lazy refcounts: false refcount bits: 16 corrupt: false

• 為了避免丟失OSPD的問題,需要將最近在QCOW2格式上建立的快照轉移到外部實體。開始檔 案傳輸之前,必須檢查目標是否有足夠的可用磁碟空間,運行命令df -khin以驗證記憶體空間。 其中一條建議是通過使用SFTP [sftproot@x.x.x.x\(](mailto:root@x.x.x.x)其中x.x.x.x是遠端OSPD的IP)將其暫時傳輸 到另一站點的OSPD。為了加快傳輸速度,可以將目標傳送到多個OSPD。同樣,您也可以運行 scp \*name\_of\_the\_file\*.qcow2 root@ x.x.x.x:/tmp ( 其中x.x.x.x是遠端OSPD的IP ) 命令將檔案 傳輸到另一個OSPD。

#### 將CEPH置於維護模式

附註:如果要在OSD-Compute節點上更換故障元件,請在繼續更換元件之前將Ceph置於伺服 器的維護中。

● 驗證ceph osd tree status在伺服器中是否為up。

[heat-admin@pod2-stack-osd-compute-0 ~]\$ sudo ceph osd tree ID WEIGHT TYPE NAME UP/DOWN REWEIGHT PRIMARY-AFFINITY -1 13.07996 root default -2 4.35999 host pod2-stack-osd-compute-0 0 1.09000 osd.0 up 1.00000 1.00000 3 1.09000 osd.3 up 1.00000 1.00000 6 1.09000 osd.6 up 1.00000 1.00000 9 1.09000 osd.9 up 1.00000 1.00000 -3 4.35999 host pod2-stack-osd-compute-1 1 1.09000 osd.1 up 1.00000 1.00000 4 1.09000 osd.4 up 1.00000 1.00000 7 1.09000 osd.7 up 1.00000 1.00000 10 1.09000 osd.10 up 1.00000 1.00000 -4 4.35999 host pod2-stack-osd-compute-2 2 1.09000 osd.2 up 1.00000 1.00000 5 1.09000 osd.5 up 1.00000 1.00000 8 1.09000 osd.8 up 1.00000 1.00000 11 1.09000 osd.11 up 1.00000 1.00000

● 登入到OSD Compute節點,並將CEPH置於維護模式。

[root@pod2-stack-osd-compute-0 ~]# sudo ceph osd set norebalance [root@pod2-stack-osd-compute-0 ~]# sudo ceph osd set noout

[root@pod2-stack-osd-compute-0 ~]# sudo ceph status

cluster eb2bb192-b1c9-11e6-9205-525400330666

health **HEALTH\_WARN** noout,norebalance,sortbitwise,require\_jewel\_osds flag(s) set monmap e1: 3 mons at {pod2-stack-controller-0=11.118.0.10:6789/0,pod2-stack-controller-1=11.118.0.11:6789/0,pod2-stack-controller-2=11.118.0.12:6789/0} election epoch 10, quorum 0,1,2 pod2-stack-controller-0,pod2-stack-controller-1,pod2-stackcontroller-2 osdmap e79: 12 osds: 12 up, 12 in flags noout,norebalance,sortbitwise,require\_jewel\_osds pgmap v22844323: 704 pgs, 6 pools, 804 GB data, 423 kobjects 2404 GB used, 10989 GB / 13393 GB avail 704 active+clean client io 3858 kB/s wr, 0 op/s rd, 546 op/s wr

附註:刪除CEPH後,VNF HD RAID進入「已降級」狀態,但必須仍可以訪問hd-disk。

### 正常斷電

#### ● 關閉節點電源

1. 若要關閉例項電源:nova stop <INSTANCE\_NAME>

2. 您可以看到處於關閉狀態的例項名稱。

[stack@director ~]\$ nova stop aaa2-21

Request to stop server aaa2-21 has been accepted.

[stack@director ~]\$ nova list

+--------------------------------------+---------------------------+---------+------------+----- --------+--------------------------------------------------------------------------------------- ---------------------+

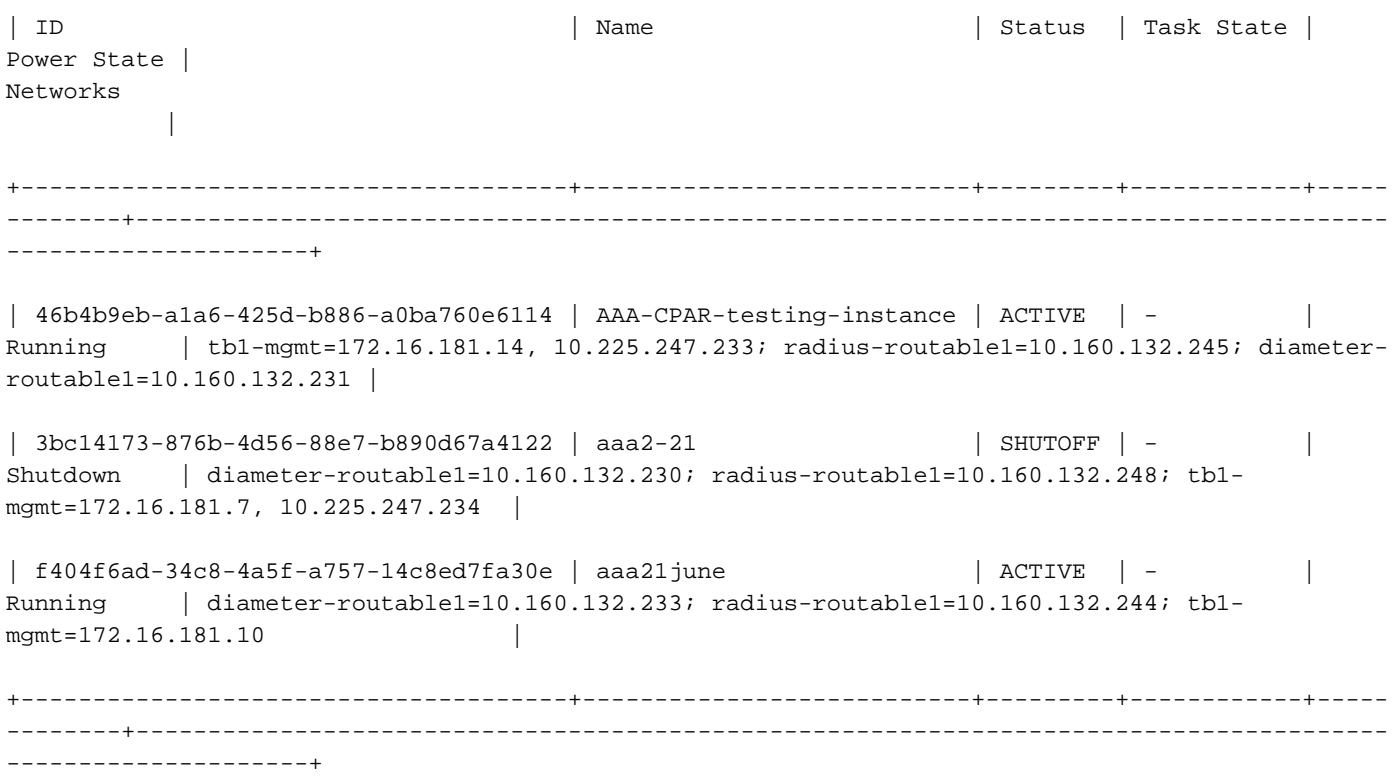

### 從OSD計算節點替換故障元件

關閉指定伺服器的電源。有關更換UCS C240 M4伺服器上故障元件的步驟,請參閱:

[更換伺服器元件](/content/en/us/td/docs/unified_computing/ucs/c/hw/C240M4/install/C240M4/replace.html#12341)

### 將CEPH移出維護模式

● 登入到OSD Compute節點並將CEPH從維護模式中移出。

[root@pod2-stack-osd-compute-0 ~]# sudo ceph osd unset norebalance [root@pod2-stack-osd-compute-0 ~]# sudo ceph osd unset noout [root@pod2-stack-osd-compute-0 ~]# sudo ceph status cluster eb2bb192-b1c9-11e6-9205-525400330666 health **HEALTH\_OK** monmap e1: 3 mons at {pod2-stack-controller-0=11.118.0.10:6789/0,pod2-stack-controller-1=11.118.0.11:6789/0,pod2-stack-controller-2=11.118.0.12:6789/0} election epoch 10, quorum 0,1,2 pod2-stack-controller-0,pod2-stack-controller-1,pod2-stackcontroller-2 osdmap e81: 12 osds: 12 up, 12 in flags sortbitwise,require\_jewel\_osds pgmap v22844355: 704 pgs, 6 pools, 804 GB data, 423 kobjects 2404 GB used, 10989 GB / 13393 GB avail 704 active+clean client io 3658 kB/s wr, 0 op/s rd, 502 op/s wr

恢復VM

#### 使用快照恢復例項

恢復過程

可以使用前面步驟中拍攝的快照重新部署以前的例項。

步驟1. [可選]如果沒有先前的VMsnapshot可用,則連線到傳送備份的OSPD節點,並將備份轉換回 其原始OSPD節點。使用[sftproot@x.x.x.x](mailto:root@x.x.x.x),其中x.x.x.x是原始OSPD的IP。將快照檔案儲存在/tmp目 錄中。

步驟2.連線到將重新部署例項的OSPD節點。

Last login: Wed May 9 06:42:27 2018 from 10.169.119.213<br>[root@daucs01-ospd ~]# █

使用以下命令獲取環境變數:

 # source /home/stack/pod1-stackrc-Core-CPAR 步驟3.為了將快照用作影象,必須按原樣上載到水平面。運行下一個命令以執行此操作。

#glance image-create -- AAA-CPAR-Date-snapshot.qcow2 --container-format bare --disk-format qcow2 --name AAA-CPAR-Date-snapshot

這個過程可以從地平線看到。

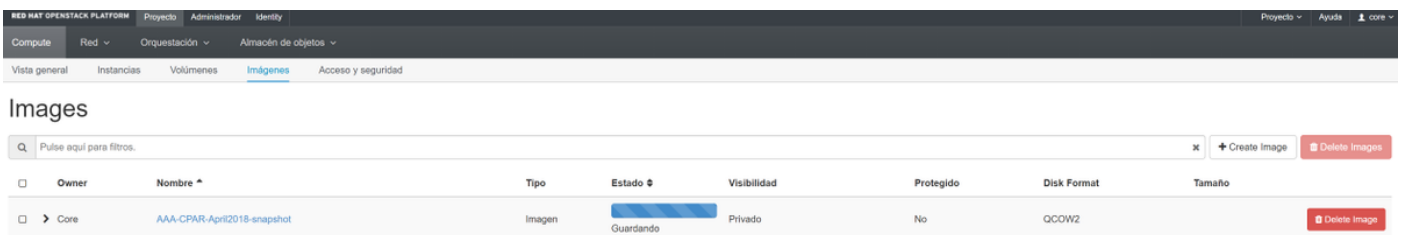

#### 步驟4.在「水平線」中,導航到**專案>例項**,然後按一下**啟動例項**,如下圖所示。

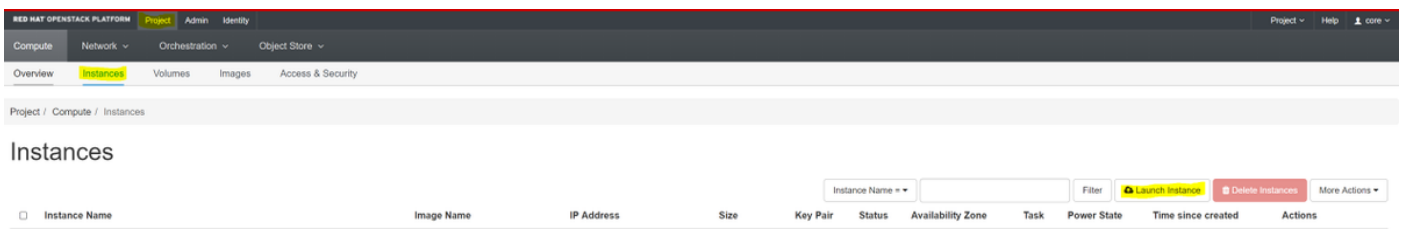

步驟5.輸入例項名稱,然後選擇可用區,如下圖所示。

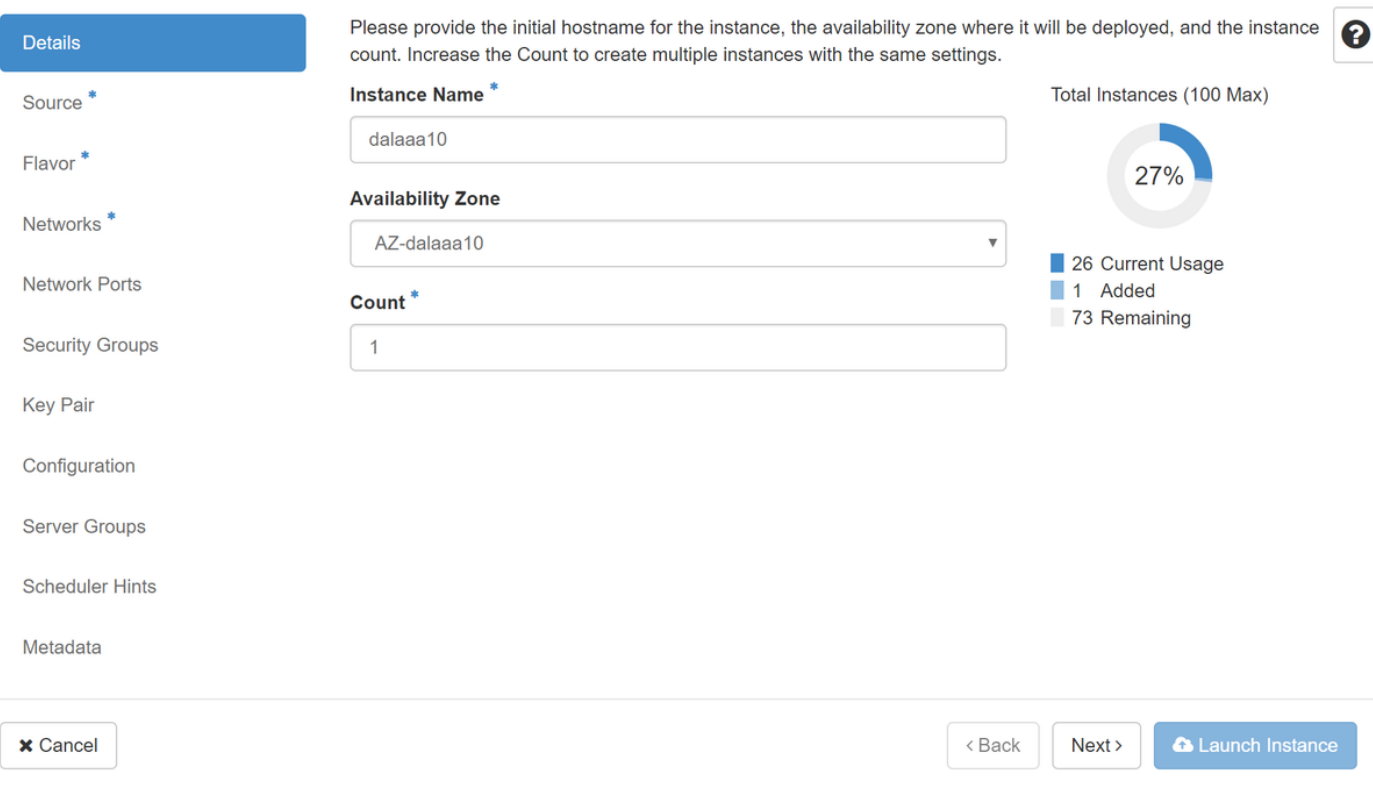

步驟6.在Source索引標籤中,選擇映像以建立例項。在Select Boot Source功能表中選擇Image,系 統會顯示映像清單,並點選之前上傳的映像+符號。

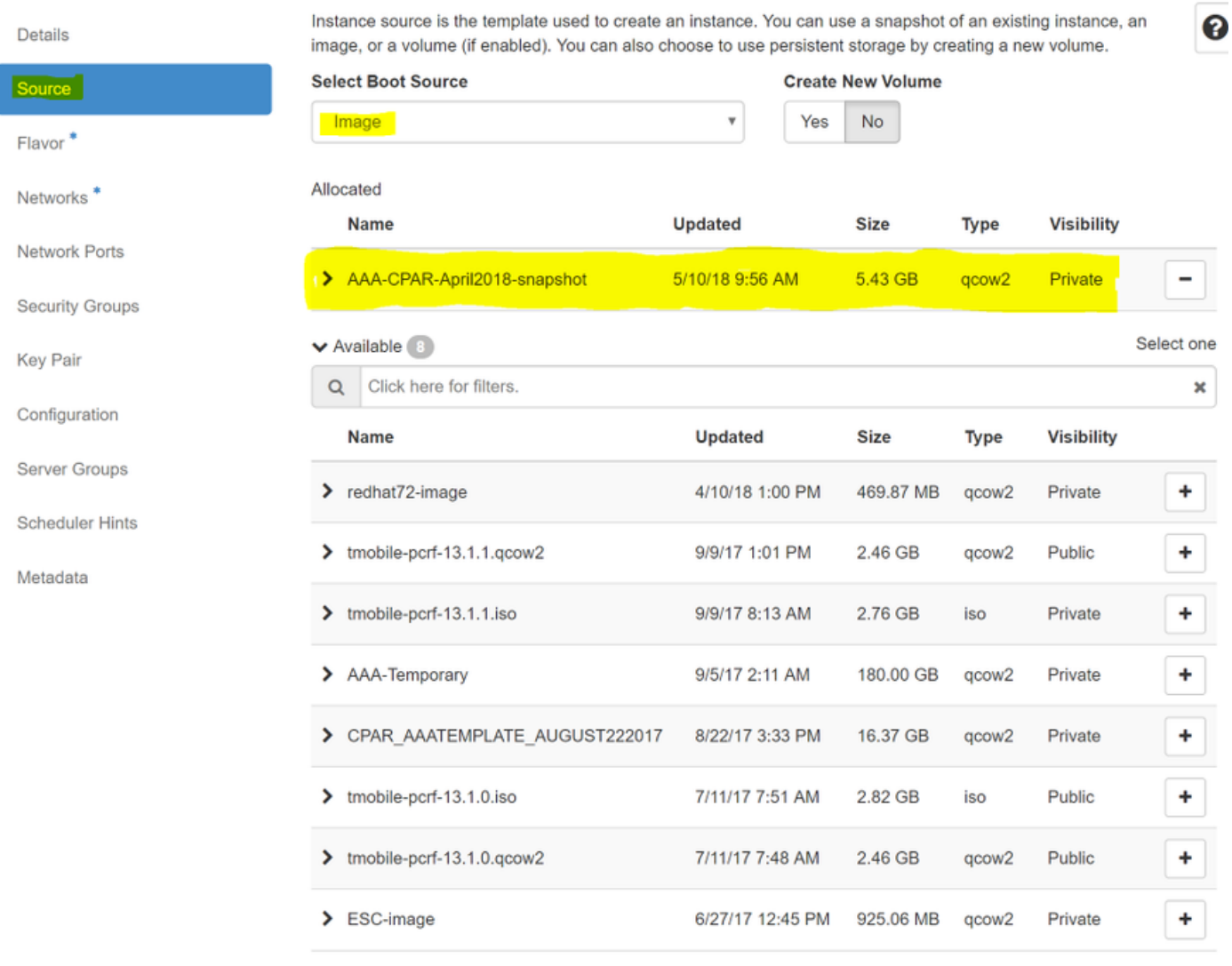

 $\times$  Cancel

 $<$  Back  $Next$  **A** Launch Instance

## 步驟7.在Flavor頁籤中,按一下+號選擇AAA調味。

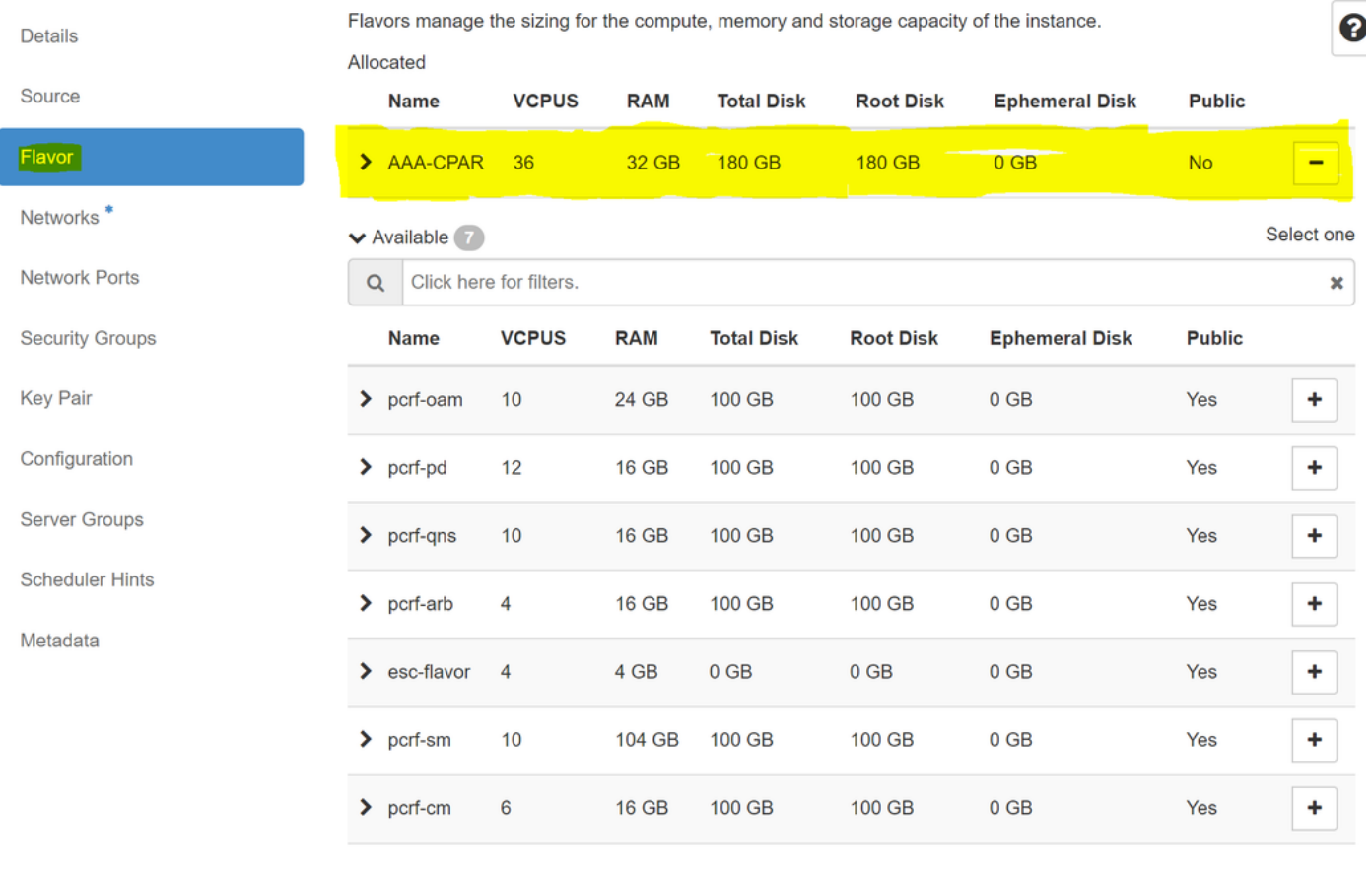

 $\pmb{\times}$  Cancel

<Back  $Next$  **A** Launch Instance

步驟8.最後,導航到Networks頁籤,並通過按一下+號選擇例項將需要<mark>的網</mark>絡。在這種情況下,請選 擇diameter-soutable1、radius-routable1和tb1-mgmt,如下圖所示。

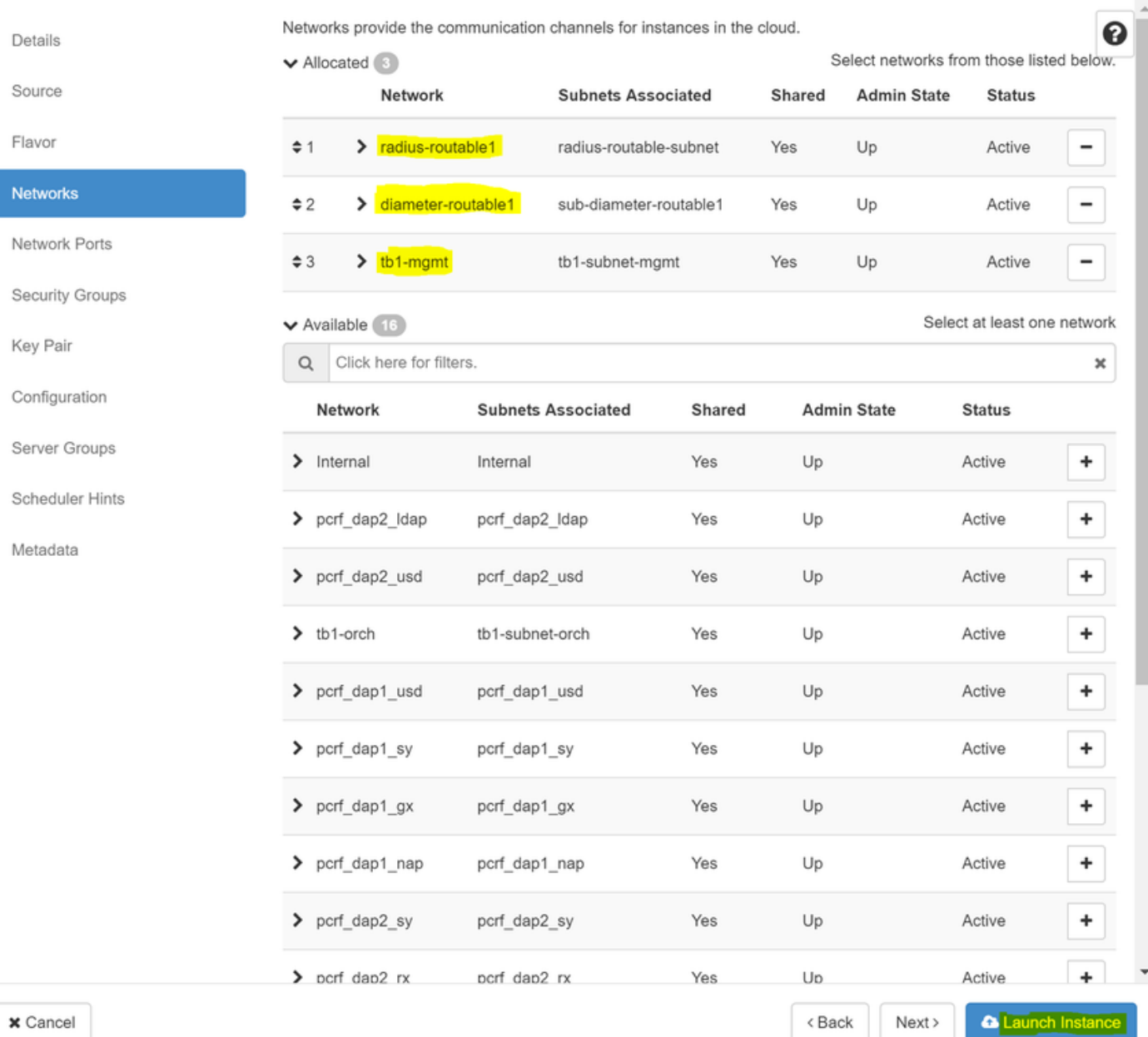

## 最後,按一下Launch Instance建立它。可以在Horizon中監控進度:

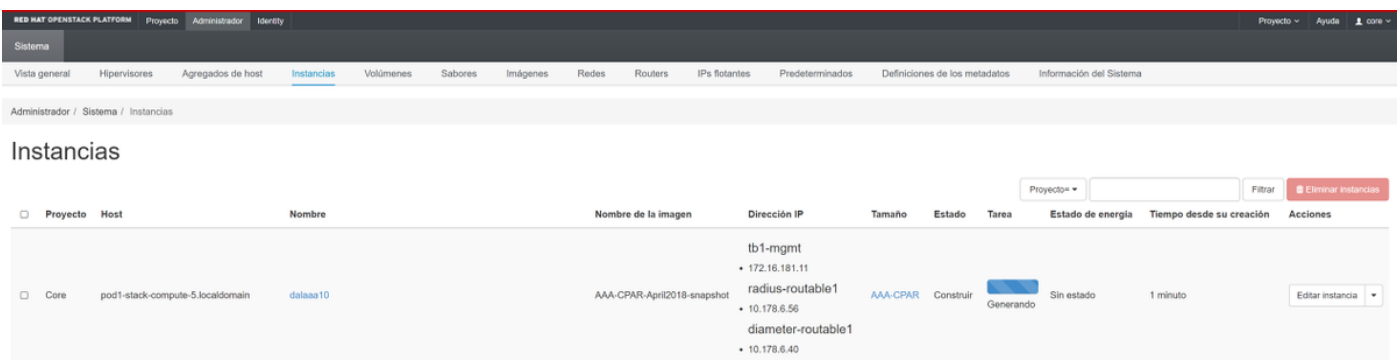

幾分鐘後,該例項將完全部署並可供使用。

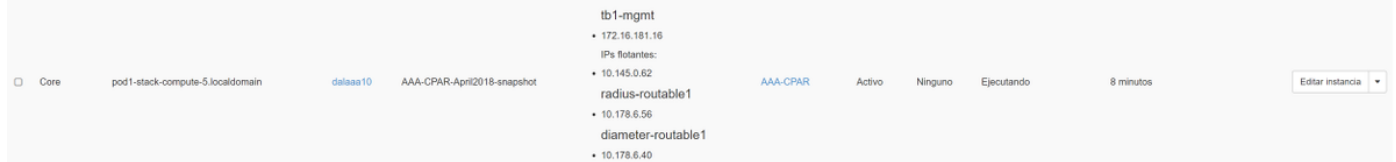

建立並分配浮動IP地址

浮動IP地址是可路由地址,這意味著可以從Ultra M/Openstack體系結構外部訪問它,並且能夠與網 路中的其他節點通訊。

步驟1。在Horizon頂部選單中,導航到Admin > Floating IPs。

步驟2.按一下Allocate IP to Project。

步驟3.在Allocate Floating IP視窗中,選擇新浮動IP所屬的池、將分配它的Project以及新的Floating IP地址本身。

例如:

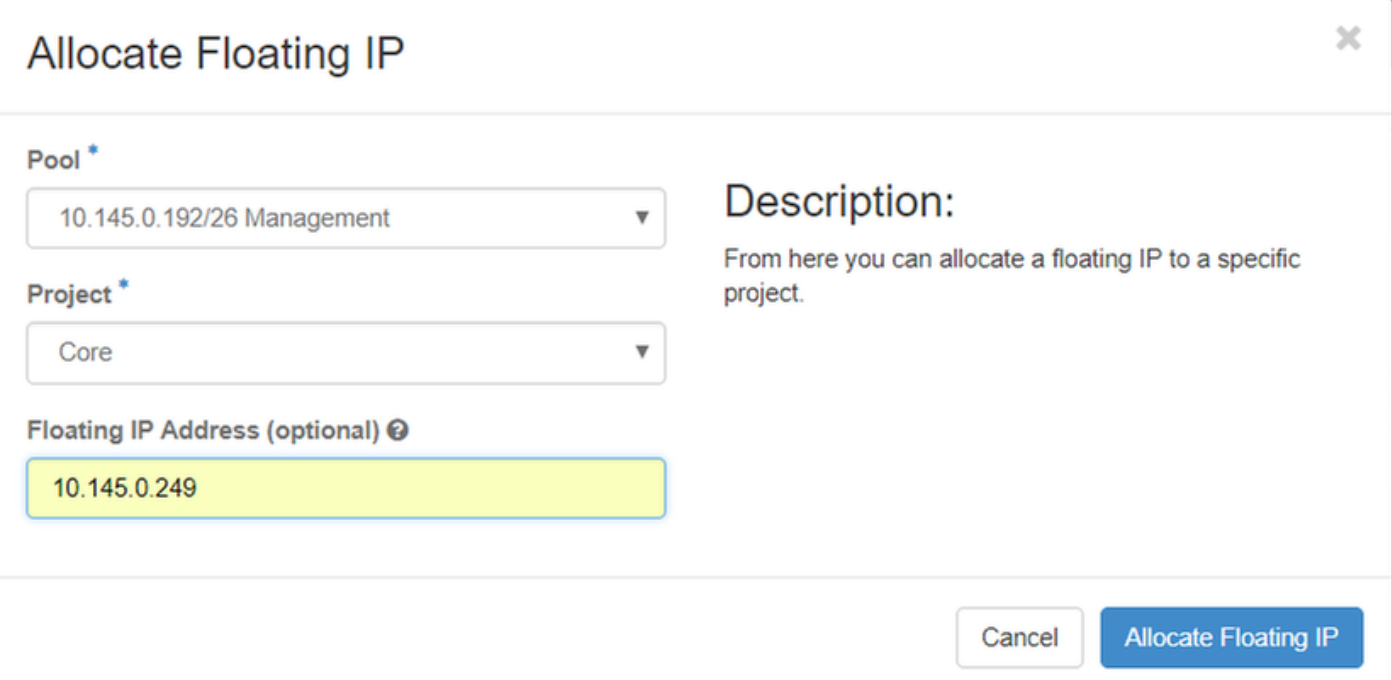

步驟4.按一下Allocate Floating IP。

步驟5.在「展望期」頂部選單中,定位至「專案」>「例項」。

步驟6.在Action列中,按一下Create Snapshot按鈕中指向下方的箭頭,必須顯示選單。選擇**關聯浮** 動IP選項。

步驟7.在「IP地址」欄位中選擇要使用的相應浮動IP地址,然後從將在要關聯的埠中分配此浮動 IP的新例項中選擇相應的管理介面(eth0)。請參閱下一映像作為此過程的示例。

## **Manage Floating IP Associations IP Address**\* Select the IP address you wish to associate with the selected instance or port. 10.145.0.249 4 Port to be associated<sup>\*</sup> AAA-CPAR-testing instance: 172.16.181.17 Cancel **Associate**

#### 步驟8.最後,按一下Associate。

啟用SSH

步驟1。在「展望期」頂部選單中,定位至「專案」>「例項」。

步驟2.按一下在啟動新例項一節中建立的例項/虛擬機器的名稱。

步驟3.按一下Console 索引標籤。這將顯示VM的命令列介面。

步驟4.顯示CLI後,輸入適當的登入憑證,如下圖所示:

使用者名稱:root

密碼:cisco123

Red Hat Enterprise Linux Server 7.0 (Maipo) Kernel 3.10.0-514.el7.x86\_64 on an x86\_64

aaa-cpar-testing-instance login: root Password: Last login: Thu Jun 29 12:59:59 from 5.232.63.159 Iroot@aaa-cpar-testing-instance "]#

步驟5.在CLI中,運行命令vi /etc/ssh/sshd\_config以編輯ssh配置。

步驟6.開啟ssh配置檔案後,按I編輯該檔案。然後查詢此部分,並將第一行從 PasswordAuthentication no 更改為PasswordAuthentication yes。

# To disable tunneled clear text passwords, change to no here! PasswordAuthentication yes\_ #PermitEmptyPasswords no PasswordAuthentication no

步驟7.按ESC並輸入:wq!t以儲存sshd\_config檔案更改。

步驟8.運行命令service sshd restart。

```
[root@aaa-cpar-testing-instance ssh]# service sshd restart
Redirecting to /bin/systemctl restart sshd.service
root@aaa-cpar-testing-instance ssh]#
```
步驟9.為了測試已正確應用SSH配置更改,請開啟任何SSH客戶端,並嘗試使用分配給例項的浮動 IP(例如10.145.0.249)和使用者root建立遠端安全連線。

```
[2017-07-13 12:12.09]
idieaguit.DIEAGUIL-CWRQ7] > sh root@10.145.0.249.<br>Warning: Permanently added '10.145.0.249' (RSA) to the list of known hosts
root@10.145.0.249's password:
X11 forwarding request failed on channel 0
Last login: Thu Jul 13 12:58:18 2017
[root@aaa-cpar-testing-instance \sim]#
[root@aaa-cpar-testing-instance ~]#
```
建立SSH會話

步驟1.使用安裝應用程式的相應VM/伺服器的IP地址開啟SSH會話。

```
[dieaguil.DIEAGUIL-CWRQ7] > ssh root@10.145.0.59
K11 forwarding request failed on channel 0
ast login: Wed Jun 14 17:12:22 2017 from 5.232.63.147
[root@dalaaa07 -]# |
```
CPAR例項啟動

完成活動並在關閉的站點中重新建立CPAR服務後,請遵循以下步驟。

步驟1.登入回展望期,定位至專案>例項>啟動例項。

步驟2.驗證例項的狀態是否為Active,電源狀態是否為Running,如下圖所示。

#### Instances

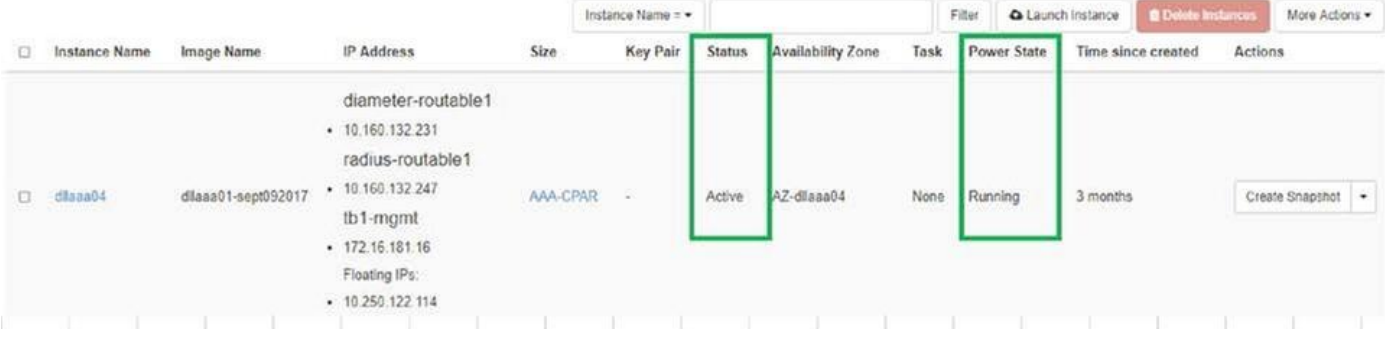

#### 9.活動後運行狀況檢查

步驟1.在作業系統級別運行命令/opt/CSCOar/bin/arstatus

[root@wscaaa04 ~]# /opt/CSCOar/bin/arstatus Cisco Prime AR RADIUS server running (pid: 24834) Cisco Prime AR Server Agent running (pid: 24821) Cisco Prime AR MCD lock manager running (pid: 24824) Cisco Prime AR MCD server running (pid: 24833) Cisco Prime AR GUI running (pid: 24836) SNMP Master Agent running (pid: 24835) [root@wscaaa04 ~]#

步驟2.在作業系統級別運行命令/opt/CSCOar/bin/aregcmd,然後輸入管理員憑據。驗證CPAr Health為10/10,並退出CPAR CLI。

[root@aaa02 logs]# /opt/CSCOar/bin/aregcmd Cisco Prime Access Registrar 7.3.0.1 Configuration Utility Copyright (C) 1995-2017 by Cisco Systems, Inc. All rights reserved. Cluster: User: admin Passphrase: Logging in to localhost [  $//localhost$  ] LicenseInfo = PAR-NG-TPS 7.2(100TPS:) PAR-ADD-TPS 7.2(2000TPS:) PAR-RDDR-TRX 7.2() PAR-HSS 7.2()

Radius/

 Administrators/ Server 'Radius' is Running, its health is 10 out of 10 --> exit

步驟3.運行命令netstat | grep diameter並驗證所有DRA連線是否已建立。

此處提到的輸出適用於預期存在Diameter連結的環境。如果顯示的連結較少,則表示與需要分析的 DRA斷開連線。

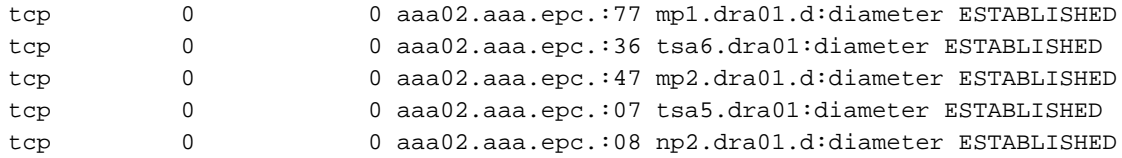

步驟4.檢查TPS日誌是否顯示CPAR正在處理的請求。突出顯示的值代表需要注意的TPS。

TPS的值不能超過1500。

[root@wscaaa04 ~]# tail -f /opt/CSCOar/logs/tps-11-21-2017.csv 11-21-2017,23:57:35,**263**,0 11-21-2017,23:57:50,**237**,0 11-21-2017,23:58:05,**237**,0 11-21-2017,23:58:20,**257**,0 11-21-2017,23:58:35,**254**,0 11-21-2017,23:58:50,**248**,0 11-21-2017,23:59:05,**272**,0 11-21-2017,23:59:20,**243**,0 11-21-2017,23:59:35,**244**,0 11-21-2017,23:59:50,**233**,0 步驟5.在name\_radius\_1\_log中查詢任何「錯誤」或「警報」消息

[root@aaa02 logs]# grep -E "error|alarm" name\_radius\_1\_log 步驟6.通過運行以下命令驗證CPAR進程使用的記憶體量:

top | grep radius

[root@sfraaa02 ~]# top | grep radius 27008 root 20 0 20.228g **2.413g** 11408 S 128.3 7.7 1165:41 radius

此突出顯示的值必須小於7 Gb,這是應用程式級別允許的最大值。

## 元件RMA — 控制器節點

#### 預檢查

• 在OSPD中,登入控制器並驗證pc是否處於正常狀態 — 所有三個控制器聯機,Galera將所有三 個控制器顯示為主控制器。

附註:健康的群集需要2個活動控制器,因此請檢驗其餘的兩個控制器是否處於聯機狀態且處 於活動狀態。

[heat-admin@pod2-stack-controller-0 ~]\$ sudo pcs status Cluster name: tripleo\_cluster Stack: corosync Current DC: pod2-stack-controller-2 (version 1.1.15-11.el7\_3.4-e174ec8) - partition with quorum Last updated: Fri Jul 6 09:03:37 2018Last change: Fri Jul 6 09:03:35 2018 by root via crm\_attribute on pod2-stack-controller-0

```
3 nodes and 19 resources configured
```
**Online: [ pod2-stack-controller-0 pod2-stack-controller-1 pod2-stack-controller-2 ]**

Full list of resources:

```
ip-11.120.0.49(ocf::heartbeat:IPaddr2):Started pod2-stack-controller-1
Clone Set: haproxy-clone [haproxy]
Started: [ pod2-stack-controller-0 pod2-stack-controller-1 pod2-stack-controller-2 ]
Master/Slave Set: galera-master [galera]
Masters: [ pod2-stack-controller-1 pod2-stack-controller-2 ]
Slaves: [ pod2-stack-controller-0 ]
ip-192.200.0.110(ocf::heartbeat:IPaddr2):Started pod2-stack-controller-1
ip-11.120.0.44(ocf::heartbeat:IPaddr2):Started pod2-stack-controller-2
ip-11.118.0.49(ocf::heartbeat:IPaddr2):Started pod2-stack-controller-2
Clone Set: rabbitmq-clone [rabbitmq]
Started: [ pod2-stack-controller-1 pod2-stack-controller-2 ]
Stopped: [ pod2-stack-controller-0 ]
ip-10.225.247.214(ocf::heartbeat:IPaddr2):Started pod2-stack-controller-1
Master/Slave Set: redis-master [redis]
Masters: [ pod2-stack-controller-2 ]
Slaves: [ pod2-stack-controller-0 pod2-stack-controller-1 ]
ip-11.119.0.49(ocf::heartbeat:IPaddr2):Started pod2-stack-controller-2
openstack-cinder-volume(systemd:openstack-cinder-volume):Started pod2-stack-controller-1
```
Daemon Status: corosync: active/enabled pacemaker: active/enabled pcsd: active/enabled

#### 將控制器群集移至維護模式

• 在備用模式下更新的控制器上運行pc集群:

[heat-admin@pod2-stack-controller-0 ~]\$ **sudo pcs cluster standby**

• 再次檢查pc status,並確保pc群集已在此節點上停止:

[heat-admin@pod2-stack-controller-0 ~]\$ **sudo pcs status** Cluster name: tripleo\_cluster Stack: corosync Current DC: pod2-stack-controller-2 (version 1.1.15-11.el7\_3.4-e174ec8) - partition with quorum Last updated: Fri Jul 6 09:03:10 2018Last change: Fri Jul 6 09:03:06 2018 by root via crm\_attribute on pod2-stack-controller-0

3 nodes and 19 resources configured

```
Node pod2-stack-controller-0: standby
Online: [ pod2-stack-controller-1 pod2-stack-controller-2 ]
```
Full list of resources:

```
ip-11.120.0.49(ocf::heartbeat:IPaddr2):Started pod2-stack-controller-1
Clone Set: haproxy-clone [haproxy]
Started: [ pod2-stack-controller-1 pod2-stack-controller-2 ]
Stopped: [ pod2-stack-controller-0 ]
Master/Slave Set: galera-master [galera]
Masters: [ pod2-stack-controller-0 pod2-stack-controller-1 pod2-stack-controller-2 ]
ip-192.200.0.110(ocf::heartbeat:IPaddr2):Started pod2-stack-controller-1
ip-11.120.0.44(ocf::heartbeat:IPaddr2):Started pod2-stack-controller-2
ip-11.118.0.49(ocf::heartbeat:IPaddr2):Started pod2-stack-controller-2
Clone Set: rabbitmq-clone [rabbitmq]
```

```
Started: [ pod2-stack-controller-0 pod2-stack-controller-1 pod2-stack-controller-2 ]
ip-10.225.247.214(ocf::heartbeat:IPaddr2):Started pod2-stack-controller-1
Master/Slave Set: redis-master [redis]
Masters: [ pod2-stack-controller-2 ]
Slaves: [ pod2-stack-controller-1 ]
Stopped: [ pod2-stack-controller-0 ]
ip-11.119.0.49(ocf::heartbeat:IPaddr2):Started pod2-stack-controller-2
openstack-cinder-volume(systemd:openstack-cinder-volume):Started pod2-stack-controller-1
```
Daemon Status: corosync: active/enabled pacemaker: active/enabled pcsd: active/enabled 此外,其他2個控制器上的pc狀態必須將該節點顯示為備用。

### 從控制器節點更換故障元件

------+------------------------+

關閉指定伺服器的電源。有關更換UCS C240 M4伺服器上故障元件的步驟,請參閱:

#### [更換伺服器元件](/content/en/us/td/docs/unified_computing/ucs/c/hw/C240M4/install/C240M4/replace.html#12341)

### 開啟伺服器電源

• 開啟伺服器電源並驗證伺服器是否啟動:

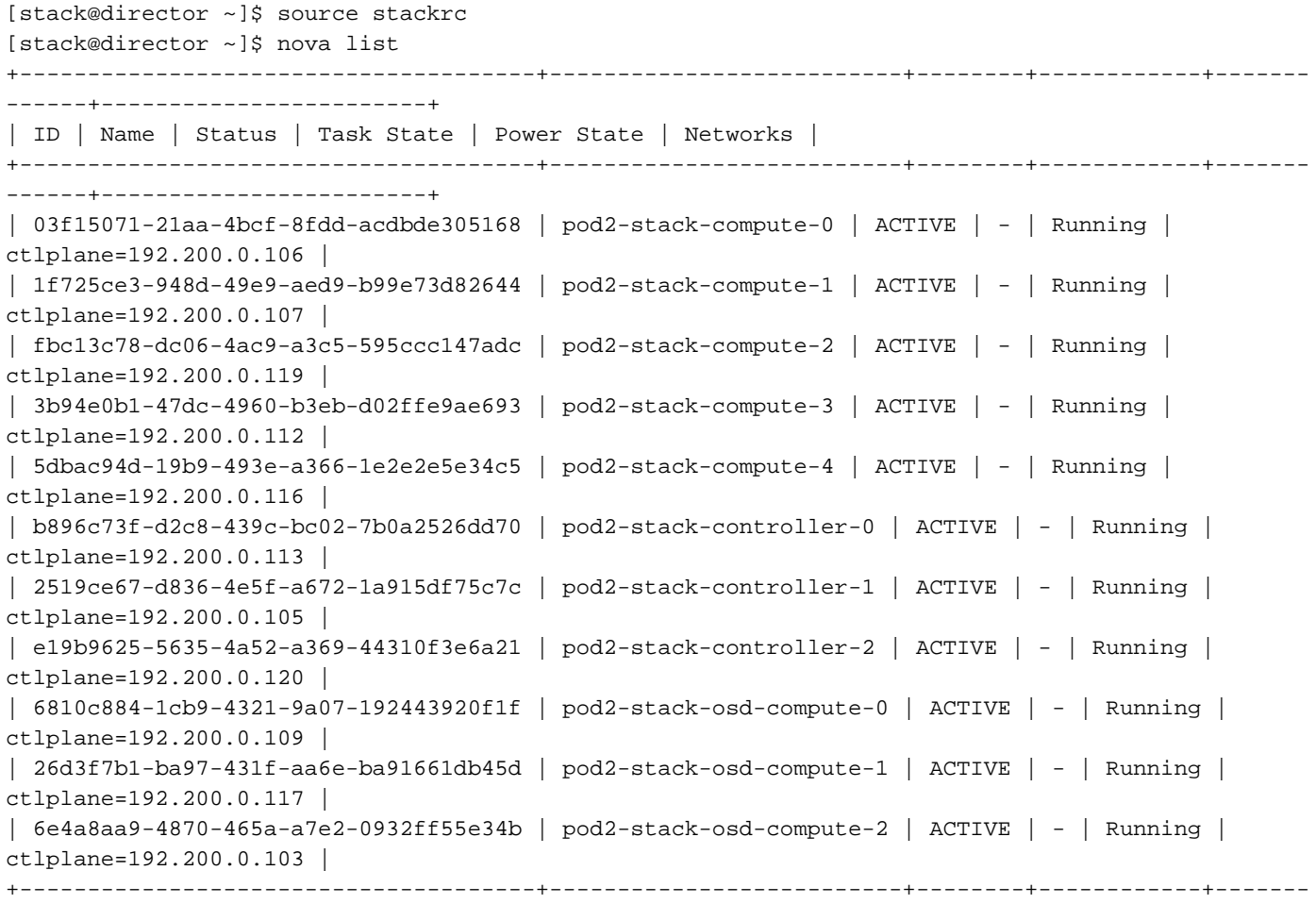

• 登入受影響的控制器,使用unstandby刪除備用模式。驗證控制器是否與群集一起聯機 ,Galera將全部三個控制器顯示為主控制器。這可能需要幾分鐘時間:

```
[heat-admin@pod2-stack-controller-0 ~]$ sudo pcs cluster unstandby
```

```
[heat-admin@pod2-stack-controller-0 ~]$ sudo pcs status
Cluster name: tripleo_cluster
Stack: corosync
Current DC: pod2-stack-controller-2 (version 1.1.15-11.el7_3.4-e174ec8) - partition with quorum
Last updated: Fri Jul 6 09:03:37 2018Last change: Fri Jul 6 09:03:35 2018 by root via
crm_attribute on pod2-stack-controller-0
```
3 nodes and 19 resources configured

#### **Online: [ pod2-stack-controller-0 pod2-stack-controller-1 pod2-stack-controller-2 ]**

Full list of resources:

```
ip-11.120.0.49(ocf::heartbeat:IPaddr2):Started pod2-stack-controller-1
Clone Set: haproxy-clone [haproxy]
Started: [ pod2-stack-controller-0 pod2-stack-controller-1 pod2-stack-controller-2 ]
Master/Slave Set: galera-master [galera]
Masters: [ pod2-stack-controller-1 pod2-stack-controller-2 ]
Slaves: [ pod2-stack-controller-0 ]
ip-192.200.0.110(ocf::heartbeat:IPaddr2):Started pod2-stack-controller-1
ip-11.120.0.44(ocf::heartbeat:IPaddr2):Started pod2-stack-controller-2
ip-11.118.0.49(ocf::heartbeat:IPaddr2):Started pod2-stack-controller-2
Clone Set: rabbitmq-clone [rabbitmq]
Started: [ pod2-stack-controller-1 pod2-stack-controller-2 ]
Stopped: [ pod2-stack-controller-0 ]
ip-10.225.247.214(ocf::heartbeat:IPaddr2):Started pod2-stack-controller-1
Master/Slave Set: redis-master [redis]
Masters: [ pod2-stack-controller-2 ]
Slaves: [ pod2-stack-controller-0 pod2-stack-controller-1 ]
ip-11.119.0.49(ocf::heartbeat:IPaddr2):Started pod2-stack-controller-2
openstack-cinder-volume(systemd:openstack-cinder-volume):Started pod2-stack-controller-1
Daemon Status:
```
corosync: active/enabled pacemaker: active/enabled pcsd: active/enabled

#### • 您可以檢查某些監控器服務(例如ceph)是否處於正常狀態:

```
[heat-admin@pod2-stack-controller-0 ~]$ sudo ceph -s
  cluster eb2bb192-b1c9-11e6-9205-525400330666
health HEALTH_OK
monmap e1: 3 mons at {pod2-stack-controller-0=11.118.0.10:6789/0,pod2-stack-controller-
1=11.118.0.11:6789/0,pod2-stack-controller-2=11.118.0.12:6789/0}
election epoch 10, quorum 0,1,2 pod2-stack-controller-0,pod2-stack-controller-1,pod2-stack-
controller-2
osdmap e81: 12 osds: 12 up, 12 in
flags sortbitwise,require_jewel_osds
pgmap v22844355: 704 pgs, 6 pools, 804 GB data, 423 kobjects
2404 GB used, 10989 GB / 13393 GB avail
704 active+clean
client io 3658 kB/s wr, 0 op/s rd, 502 op/s wr
```